Top những cách xem lại mật khẩu wifi trên máy tính cực nhanh và chuẩn 100%, đảm bảo giúp bạn xem lại được pass wifi máy tính của mình. Mời bạn theo dõi.

#### *Cách xem mật khẩu wifi trên máy tính win 7*

Chúng tôi sẽ hướng dẫn bạn cách xem mật khẩu wifi trên máy tính bàn win 7 chuẩn xác nhất:

**Bước 1:** Click vào **biểu tượng WiFi** trên màn hình Windows 7.

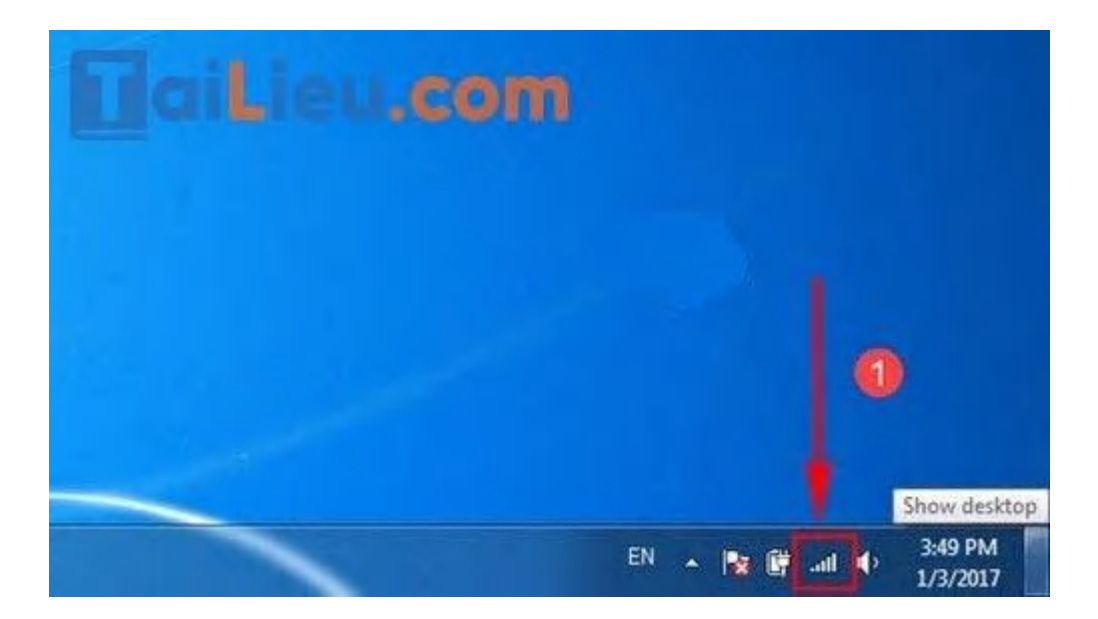

**Bước 2:** Chú ý WiFi có chữ **Connected** tức là bạn đang kết nối. **Click chuột phải** vào đó và ấn **Properties**.

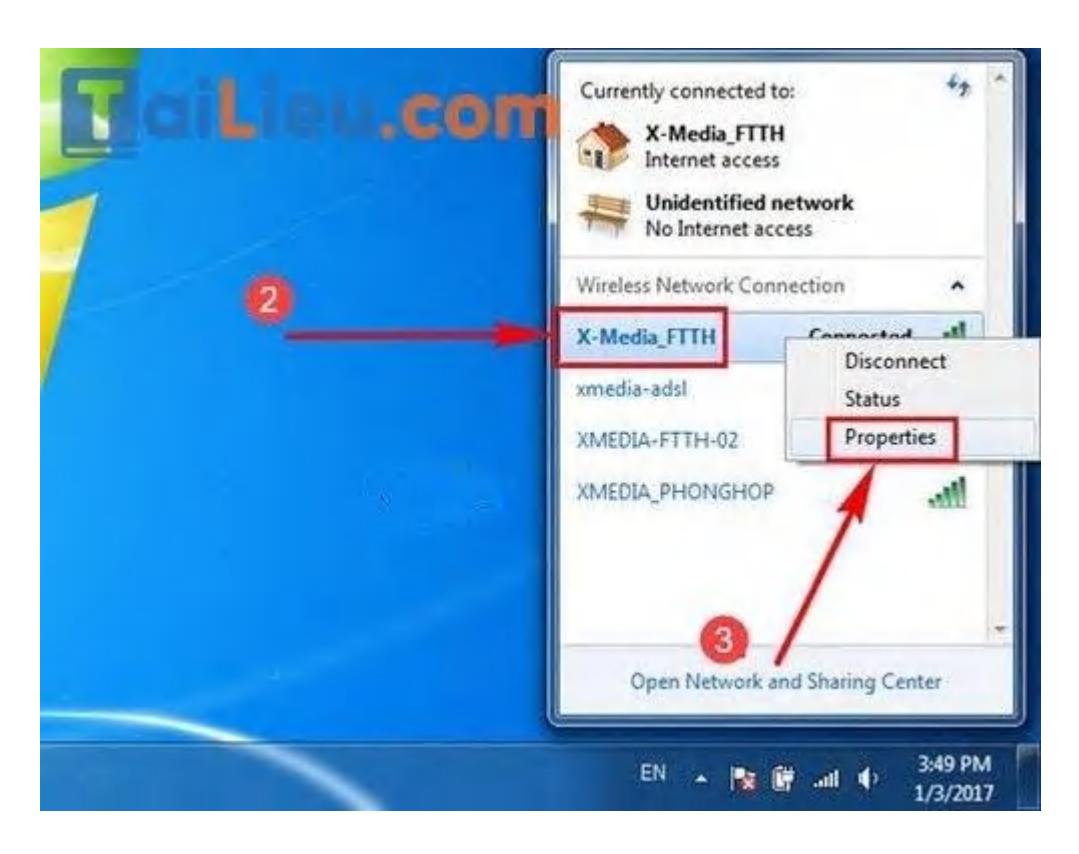

**Bước 3:** Hộp thoại bảo vệ WiFi xuất hiện, bạn hãy chọn thẻ **Security**. Tại đây chú ý phần **Network Security key**. Để các dấu chấm tương ứng với mật khẩu hiển thị, hãy đánh dấu tích vào **Show characters**

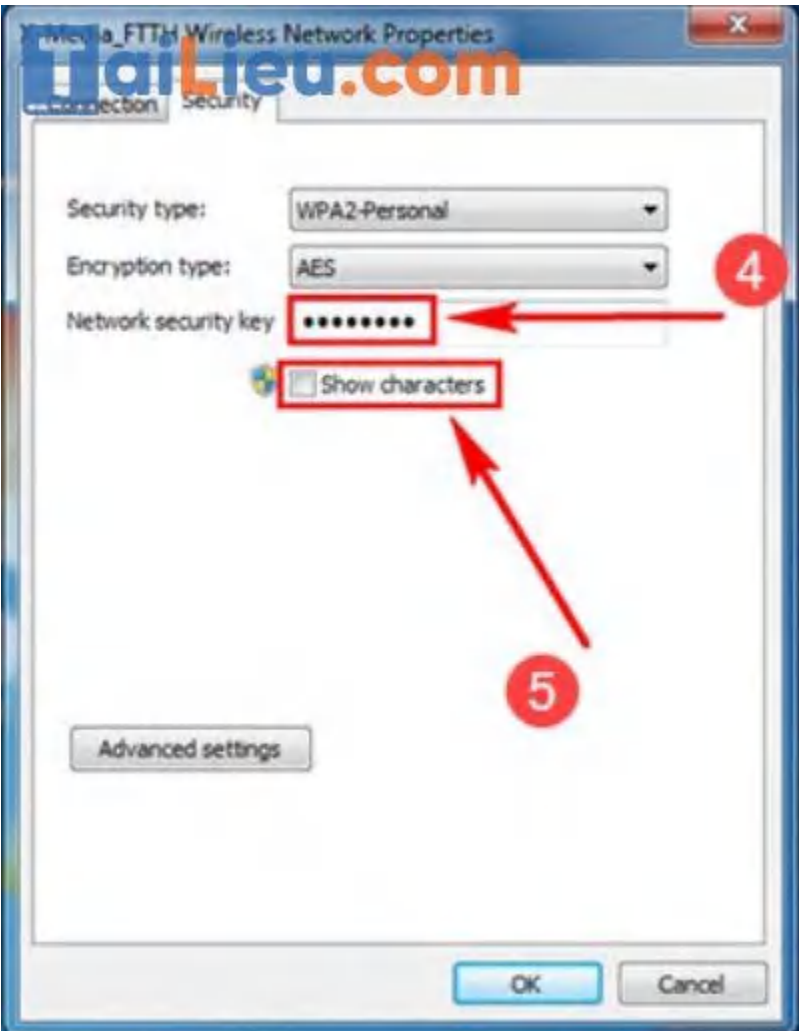

**Bước 4:** Copy mật khẩu và lưu vào file Word để ghi nhớ. Hoặc bạn sử dụng Smartphone, laptop khác và **gõ mật khẩu này để truy cập WiFi**.

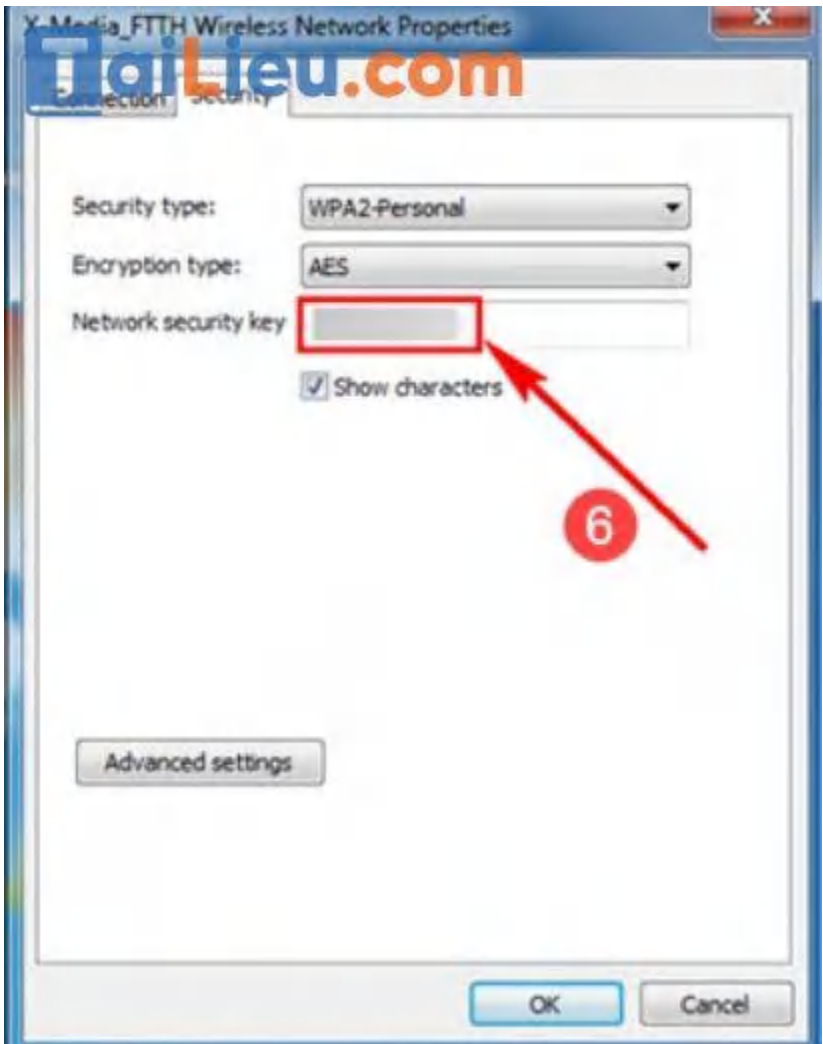

### *Cách xem mật khẩu wifi trên máy tính win 10*

Mời bạn theo dõi các cách xem pass wifi trên máy tính win 10 cực chuẩn được chúng tôi gợi ý dưới đây:

### **Cách 1: Xem mật khẩu WiFi đã lưu trong Cài đặt.**

**Bước 1:** Vào Start > Chọn **Settings** (Cài đặt).

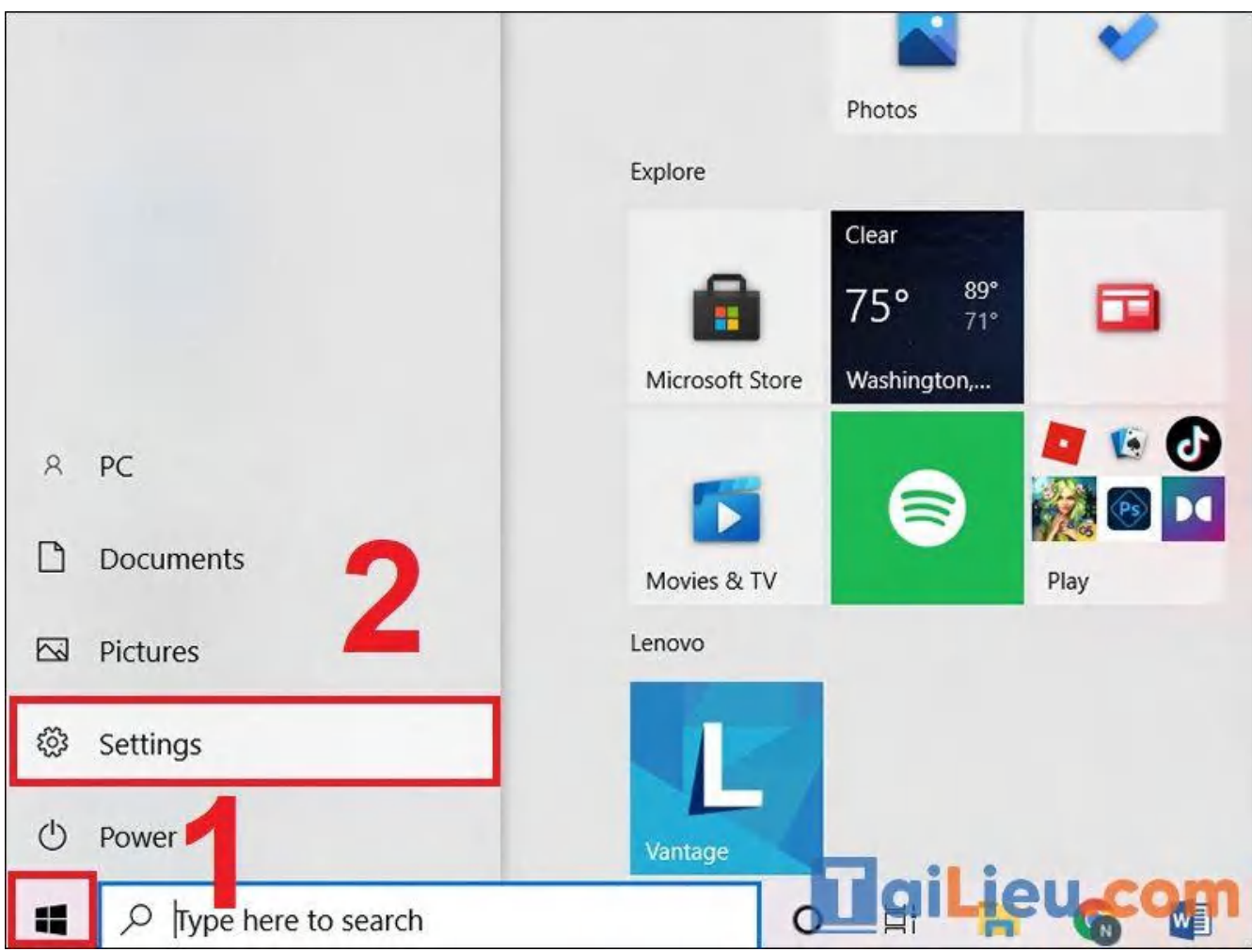

**Bước 2:** Vào **Network & Internet** (Mạng và Internet).

# TaiLieu.com

### **Tải Tài Liệu, Văn Bản, Biểu Mẫu, Hồ Sơ Miễn Phí**

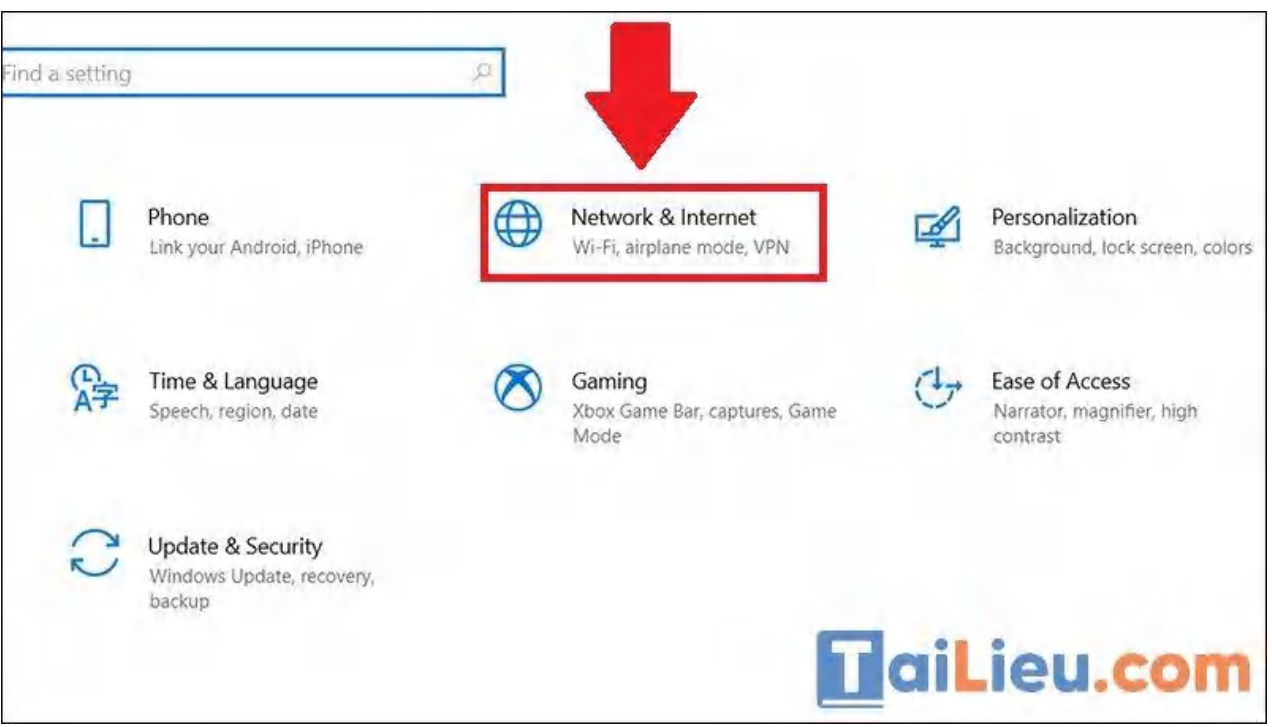

**Bước 3:** Vào mục **Status** (Trạng thái) > Chọn **Network and Sharing Center** (Trung tâm Kết nối và Chia sẻ).

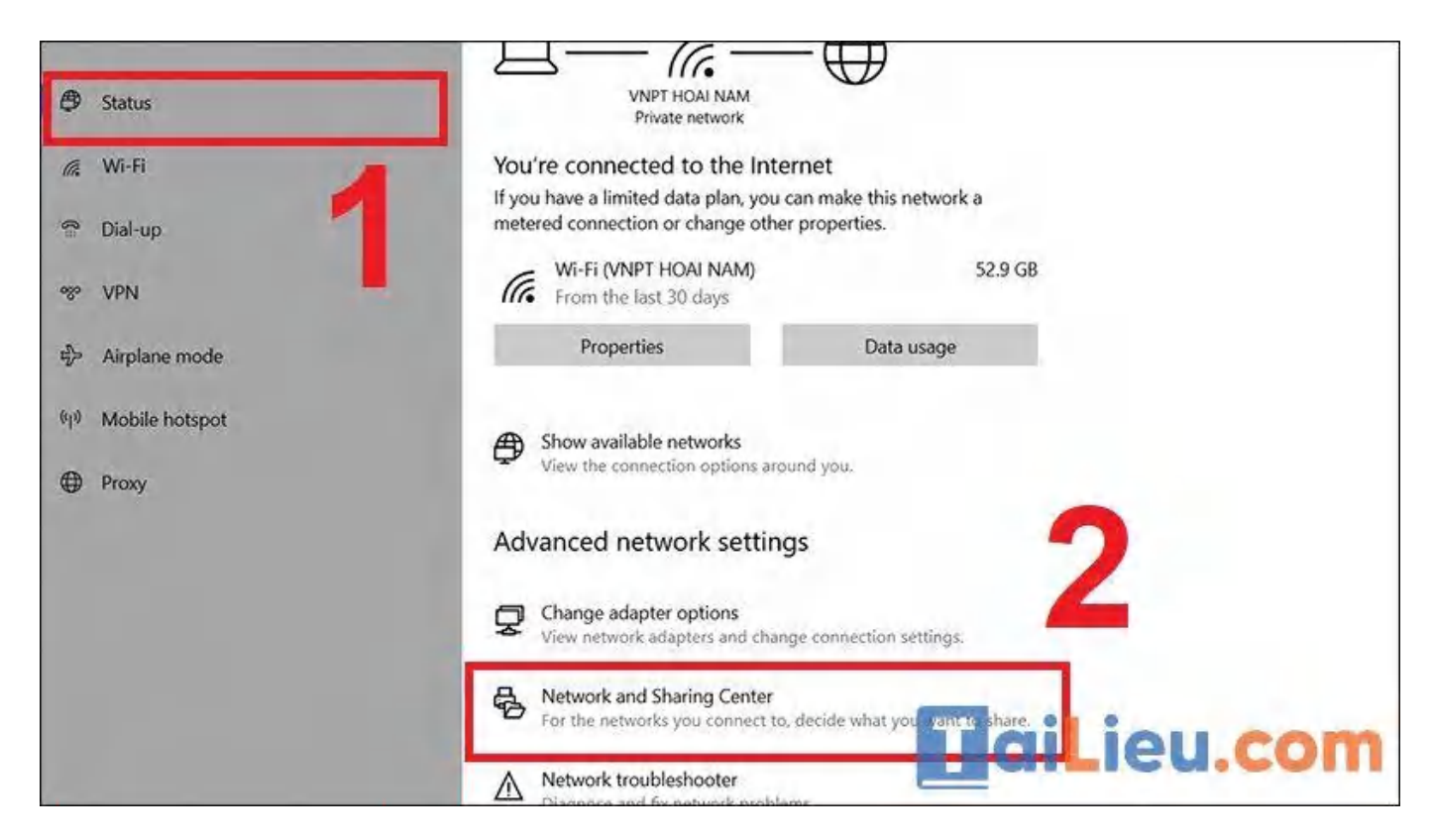

**Bước 4:** Chọn Wi-Fi bạn muốn xem mật khẩu.

## **Tải Tài Liệu, Văn Bản, Biểu Mẫu, Hồ Sơ Miễn Phí**

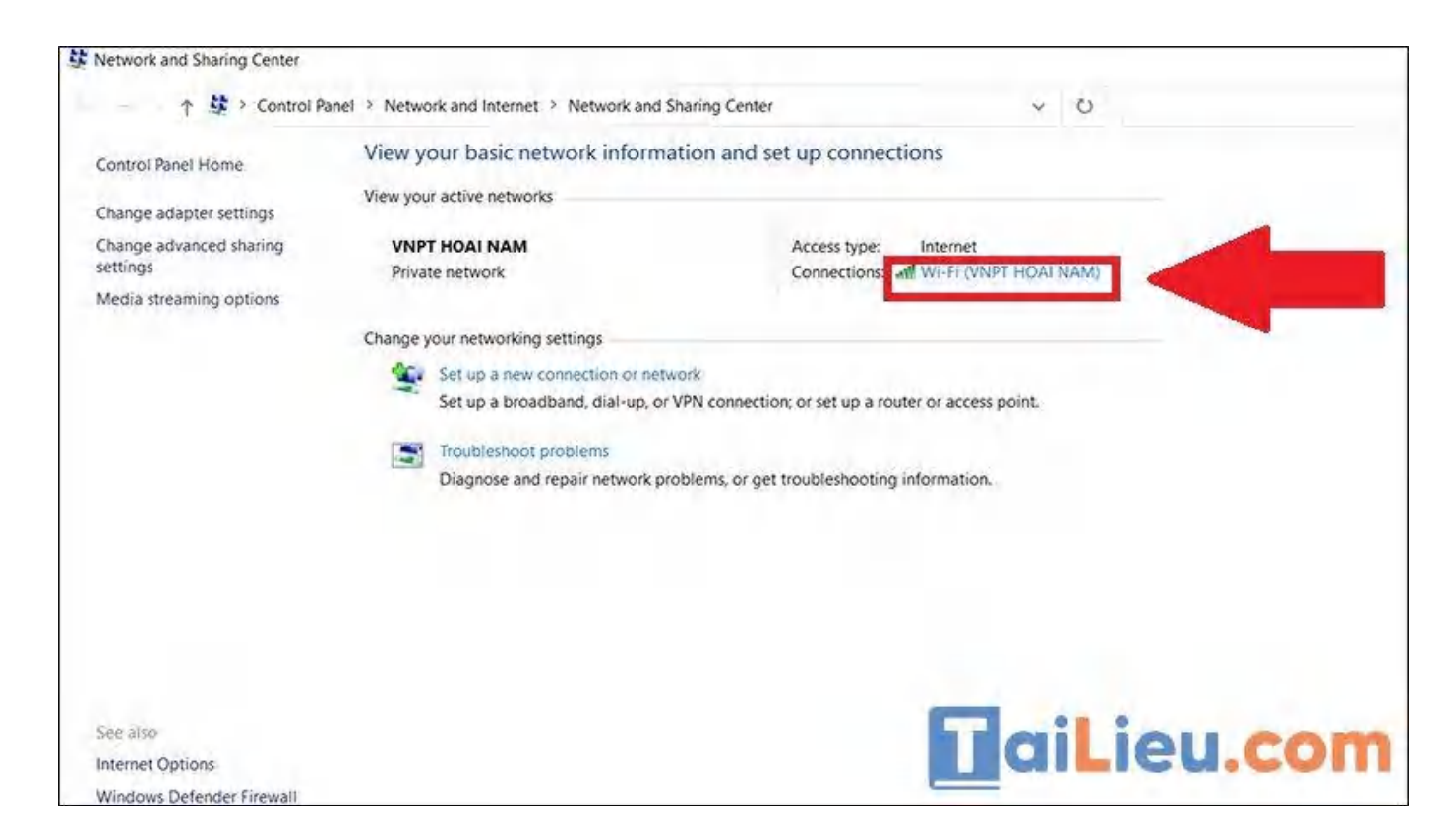

**Bước 5:** Chọn **Wireless Properties** (Thuộc tính không dây).

TaiLieu.com

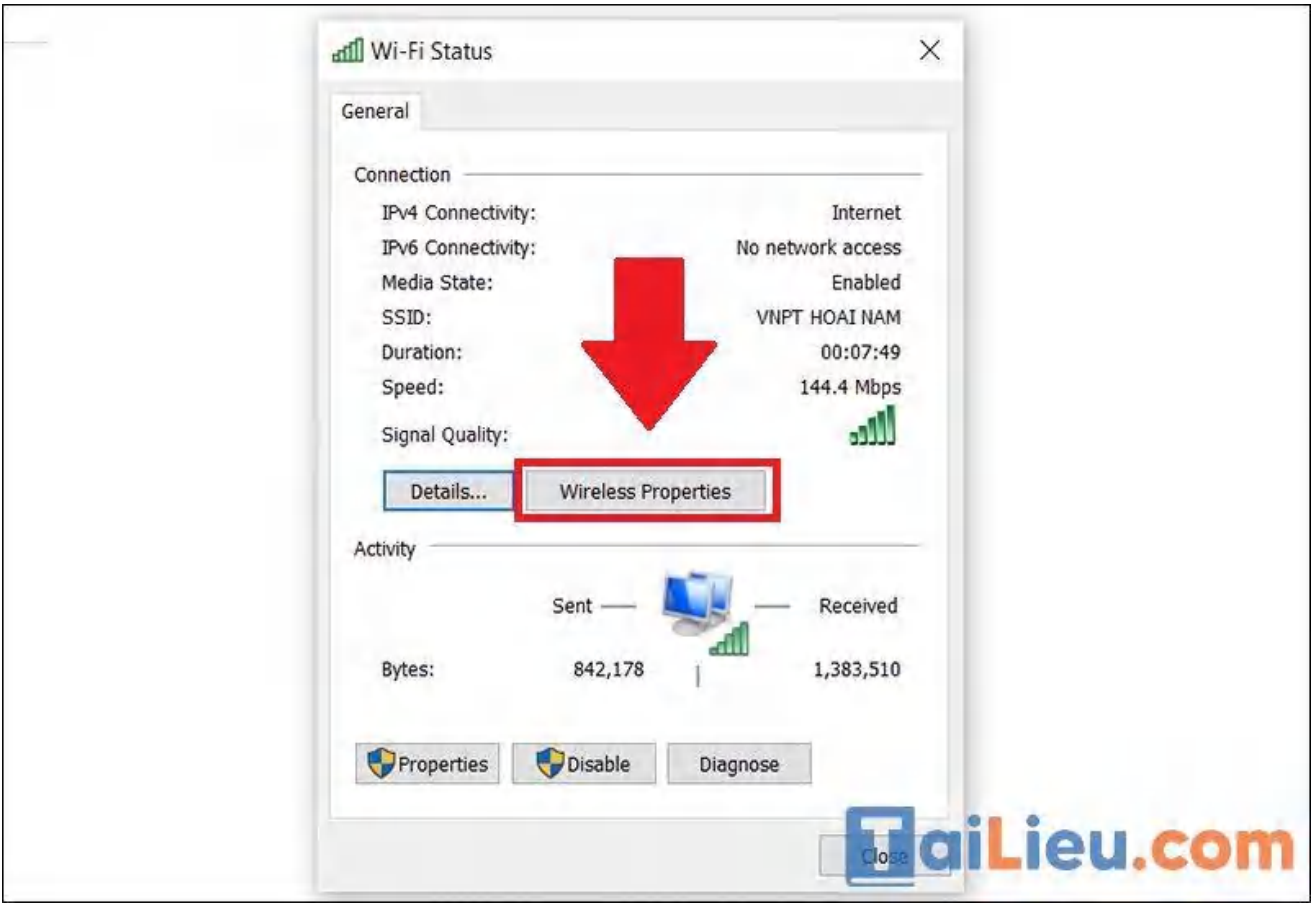

**Bước 6:** Vào thẻ **Security** (Bảo mật) > Chọn **Show characters** (Hiển thị). Mật khẩu Wi-Fi sẽ hiện ra.

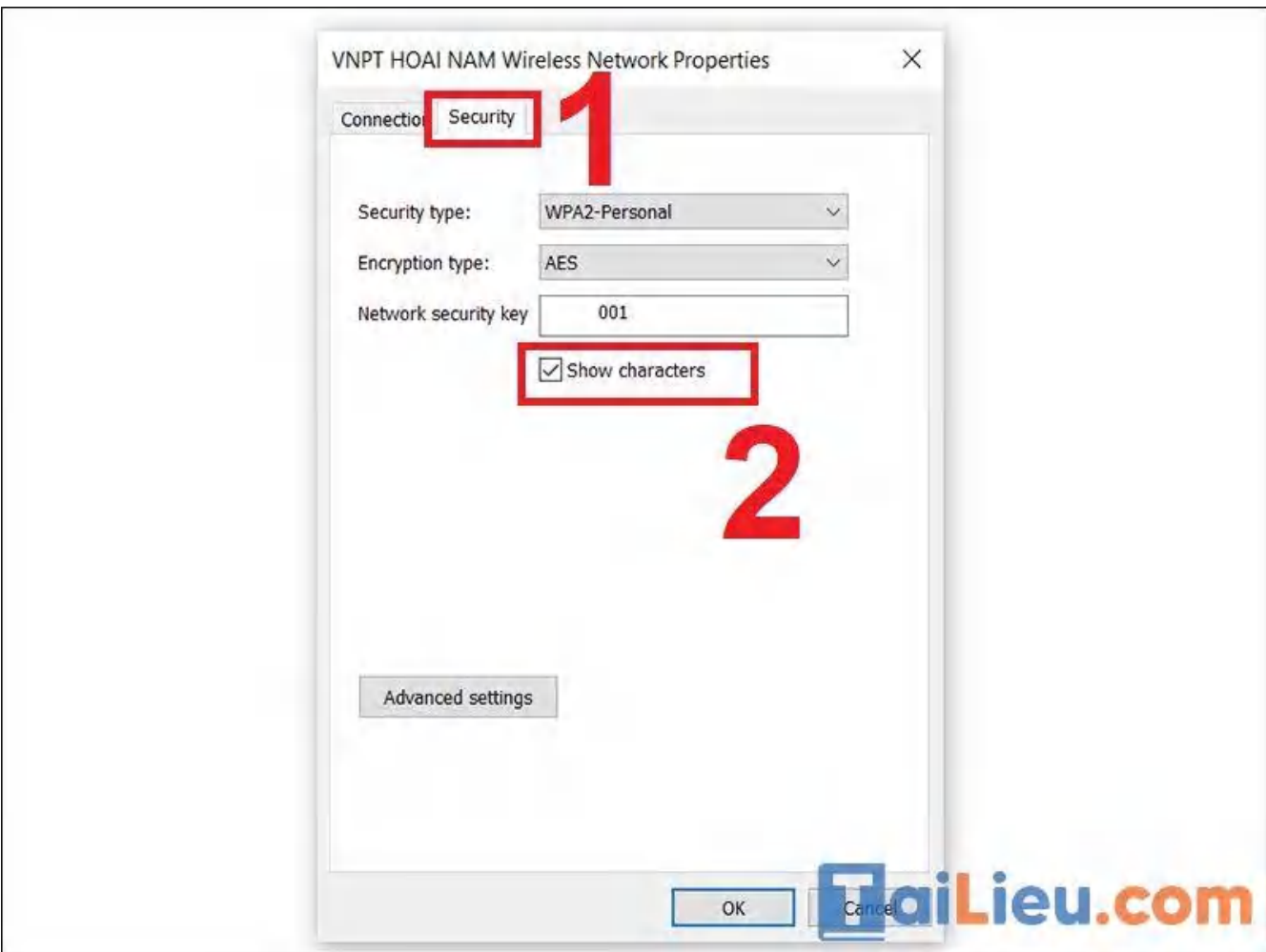

## **Cách 2: Xem mật khẩu WiFi qua Command Prompt**

**Bước 1:** Vào thẻ **Menu Start** > Nhập **Command Prompt**.

## **MaiLieu.com**

## **Tải Tài Liệu, Văn Bản, Biểu Mẫu, Hồ Sơ Miễn Phí**

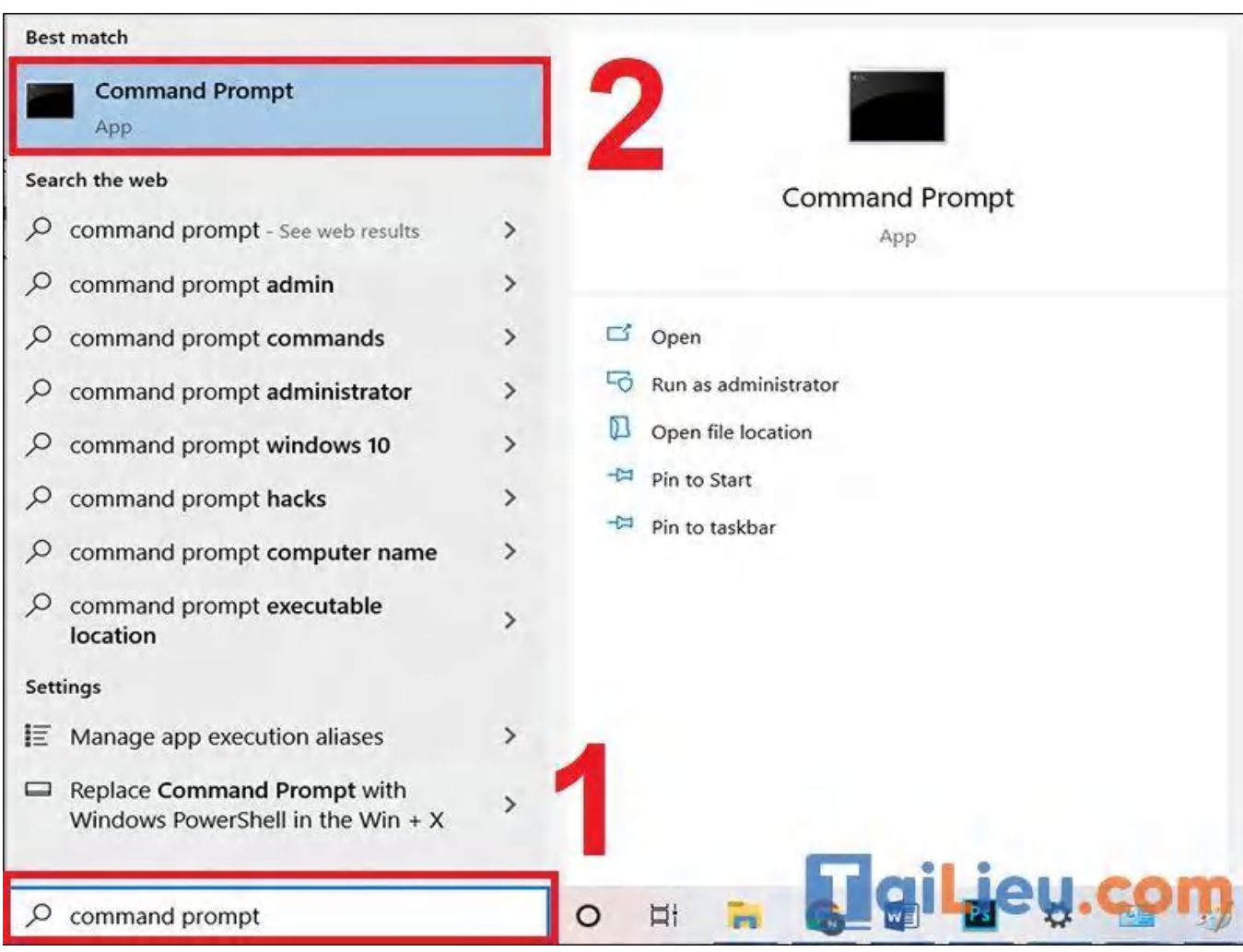

**Bước 2:** Để xem lại những Wi-Fi đã kết nối trên máy tính thì bạn hãy nhập lệnh **netsh wlan show profiles** > Nhấn **Enter.**

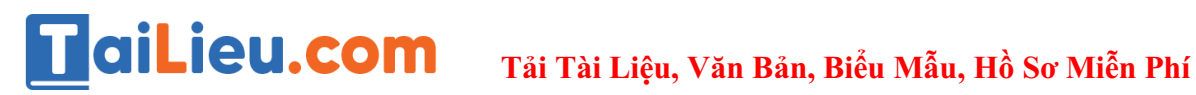

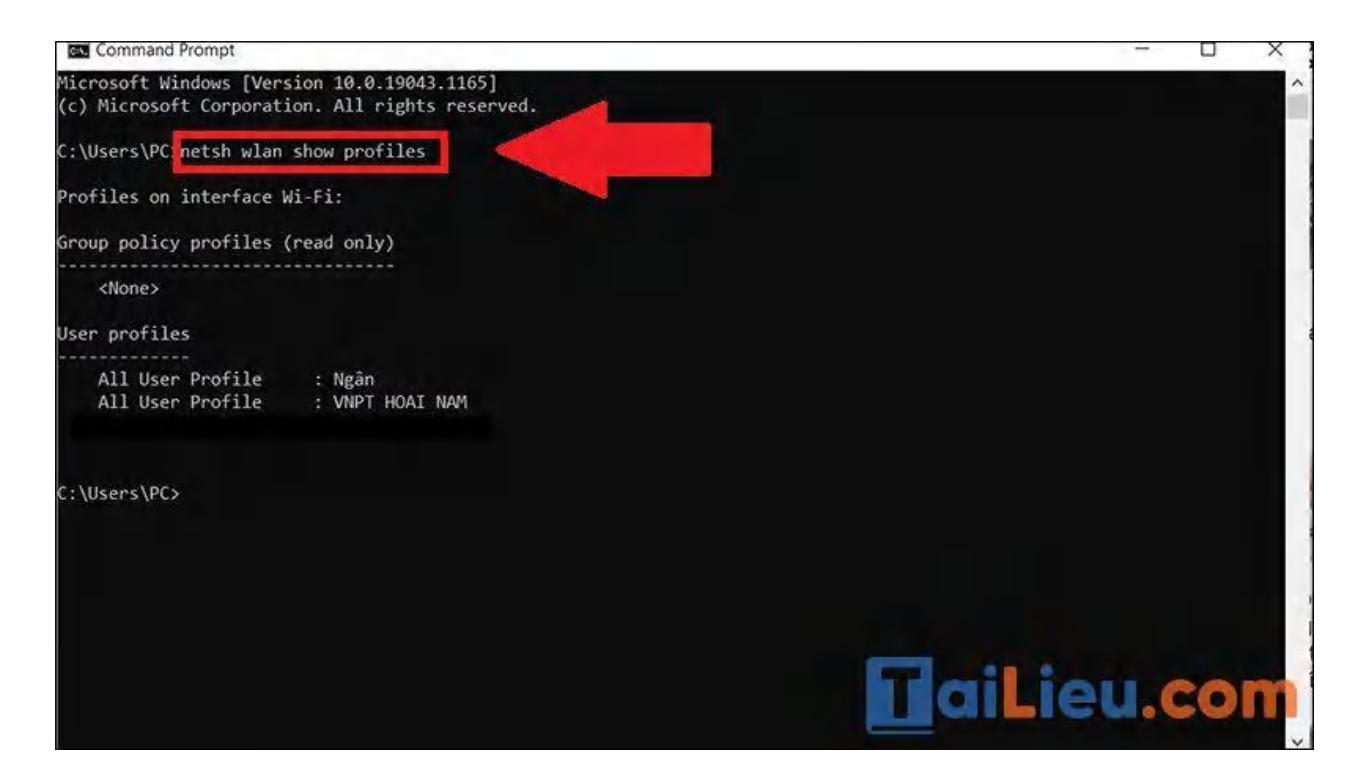

**Bước 3**: Nhập lệnh **netsh wlan show profile name="tên-WiFi" key=clear**. Trong đó "**tên-WiFi"** là mạng WiFi đang được kết nối với Windows 10, ví dụ tên WiFi là: **VNPT HOAI NAM** thì câu lệnh sẽ là **netsh wlan show profile name="VNPT HOAI NAM" key=clear**.

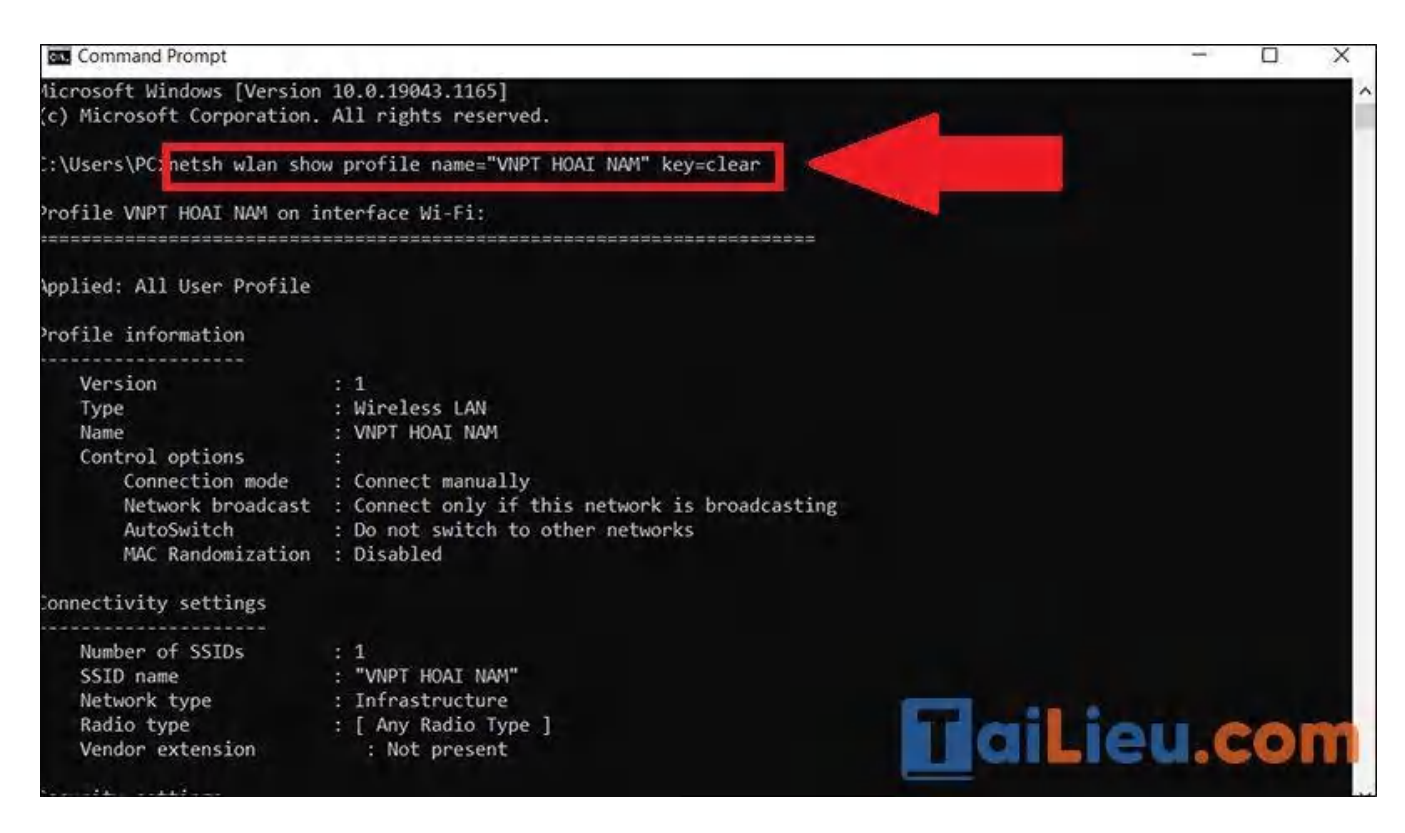

**Trang chủ:<https://tailieu.com/> | Email: info@tailieu.com [| https://www.facebook.com/KhoDeThiTaiLieuCom](https://www.facebook.com/KhoDeThiTaiLieuCom)**

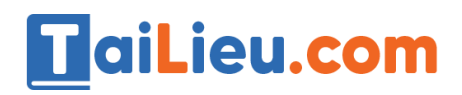

**Tải Tài Liệu, Văn Bản, Biểu Mẫu, Hồ Sơ Miễn Phí**

#### Mật khẩu sẽ hiện ở mục **Key Content**.

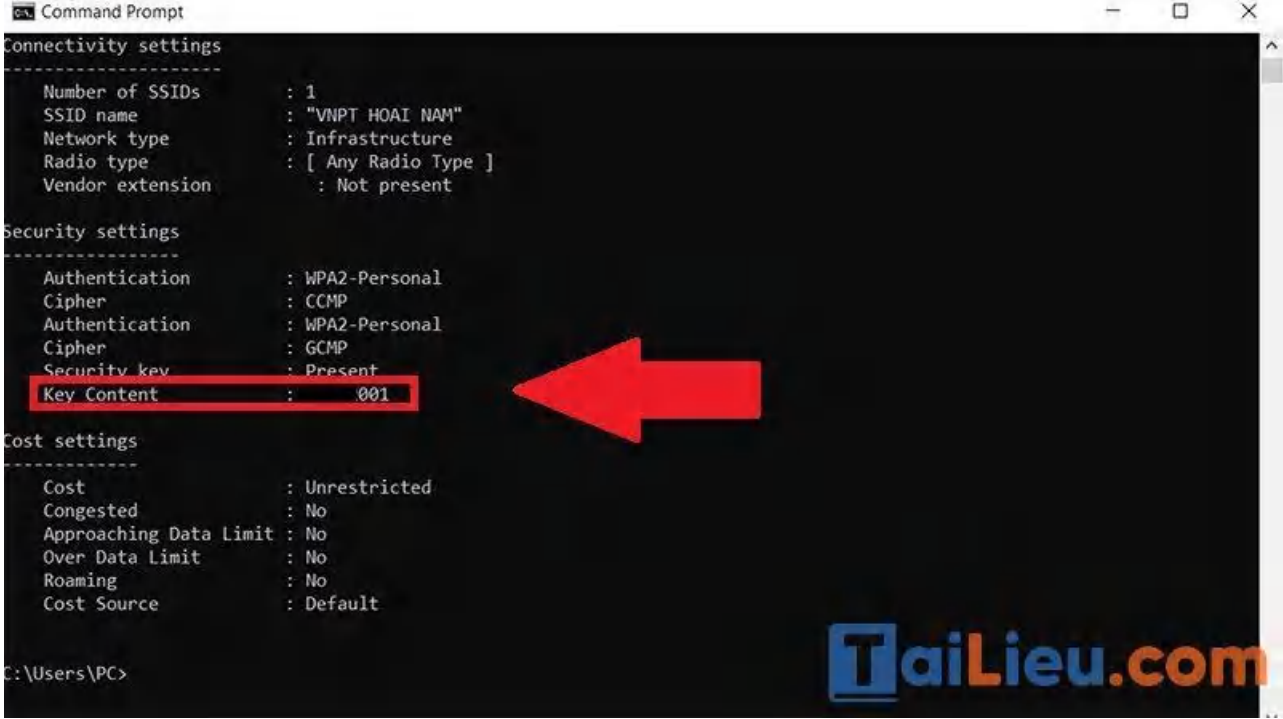

## **Cách 3: Xem mật khẩu WiFi trên qua hộp thoại RUN**

**Bước 1:** Nhấn tổ hợp phím **Windows + R** *để* Mở hộp thoại Run > Nhập lệnh "**ncpa.cpl"** vào ô tìm kiếm > Nhấn **OK**.

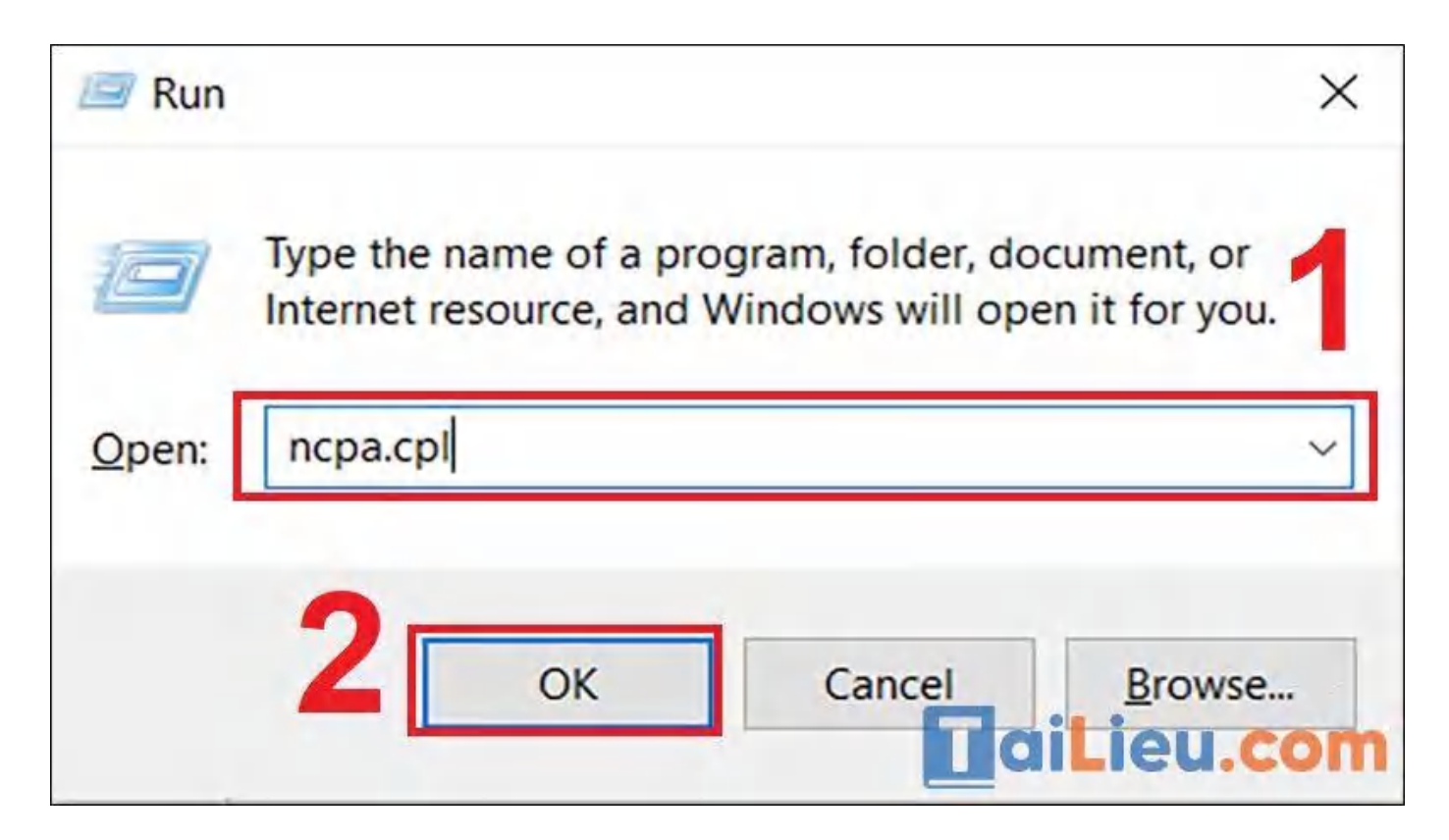

**Bước 2:** Nháy đúp chuột vào mục **Wi-Fi.**

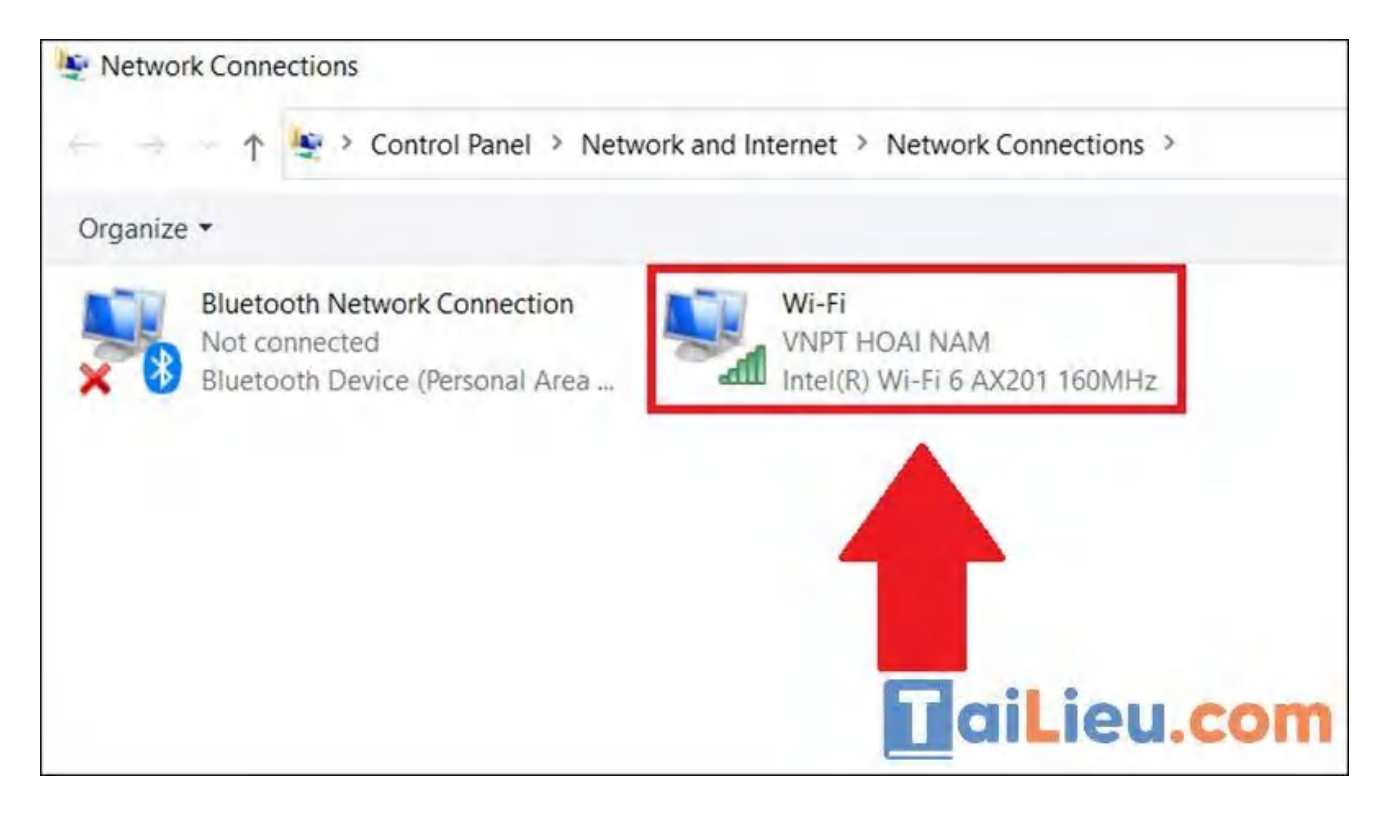

**Bước 3**: Chọn Wi-Fi bạn muốn xem mật khẩu.

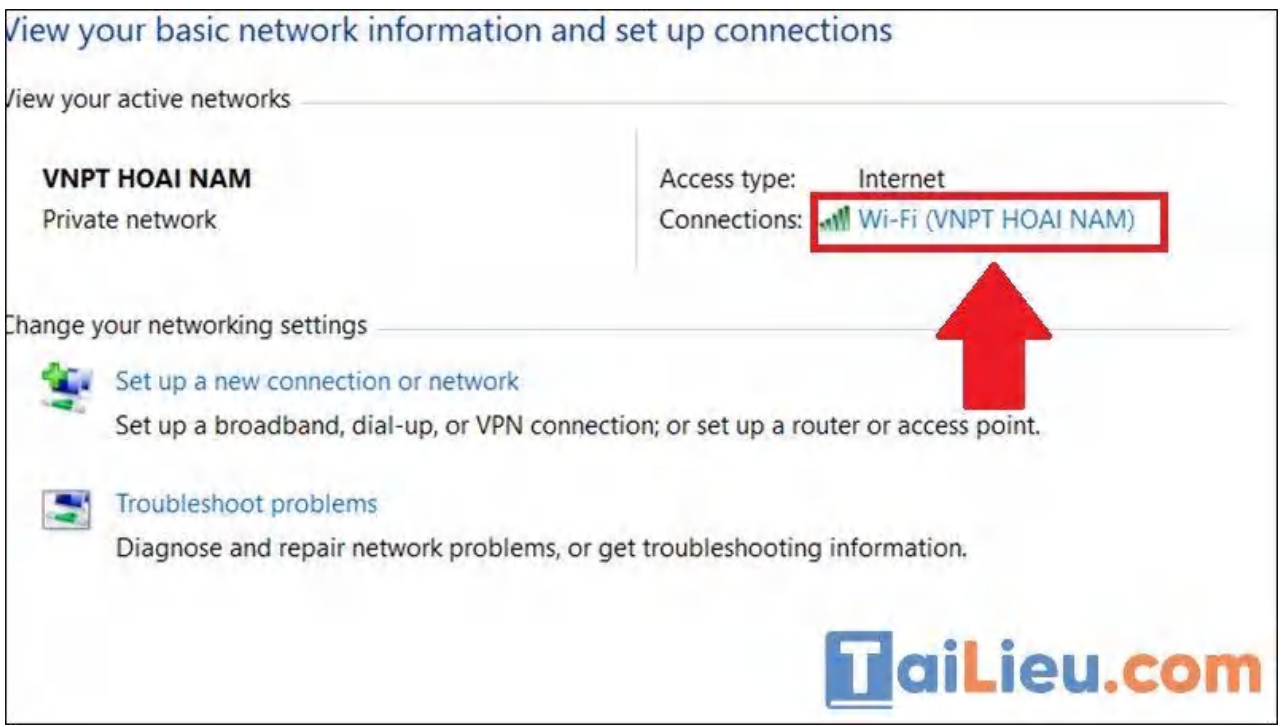

**Bước 4:** Chọn **Wireless Properties** (Thuộc tính không dây).

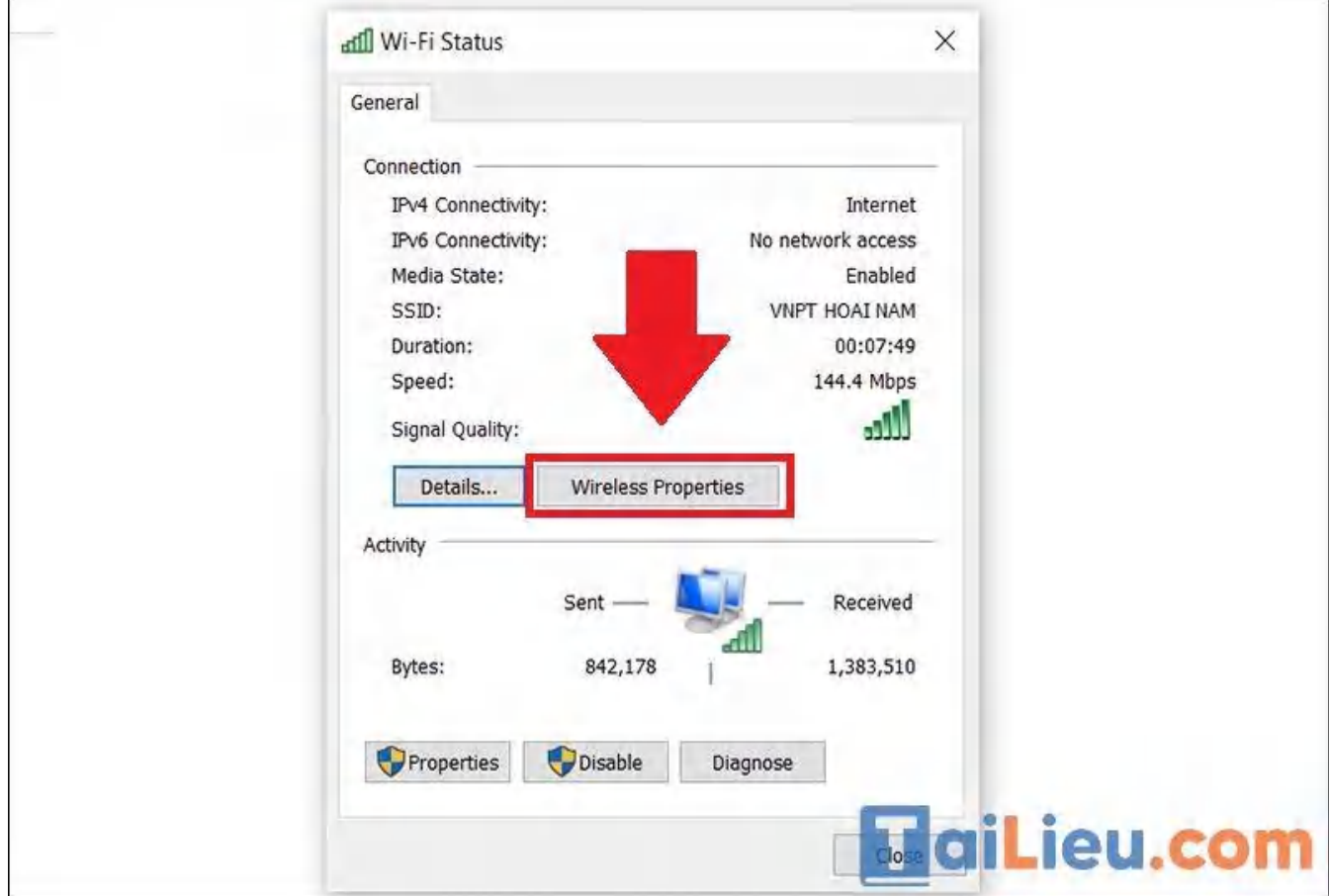

**Bước 5:** Vào thẻ **Security** (Bảo mật) > Chọn **Show characters** (Hiển thị). Mật khẩu Wi-Fi sẽ hiện ra.

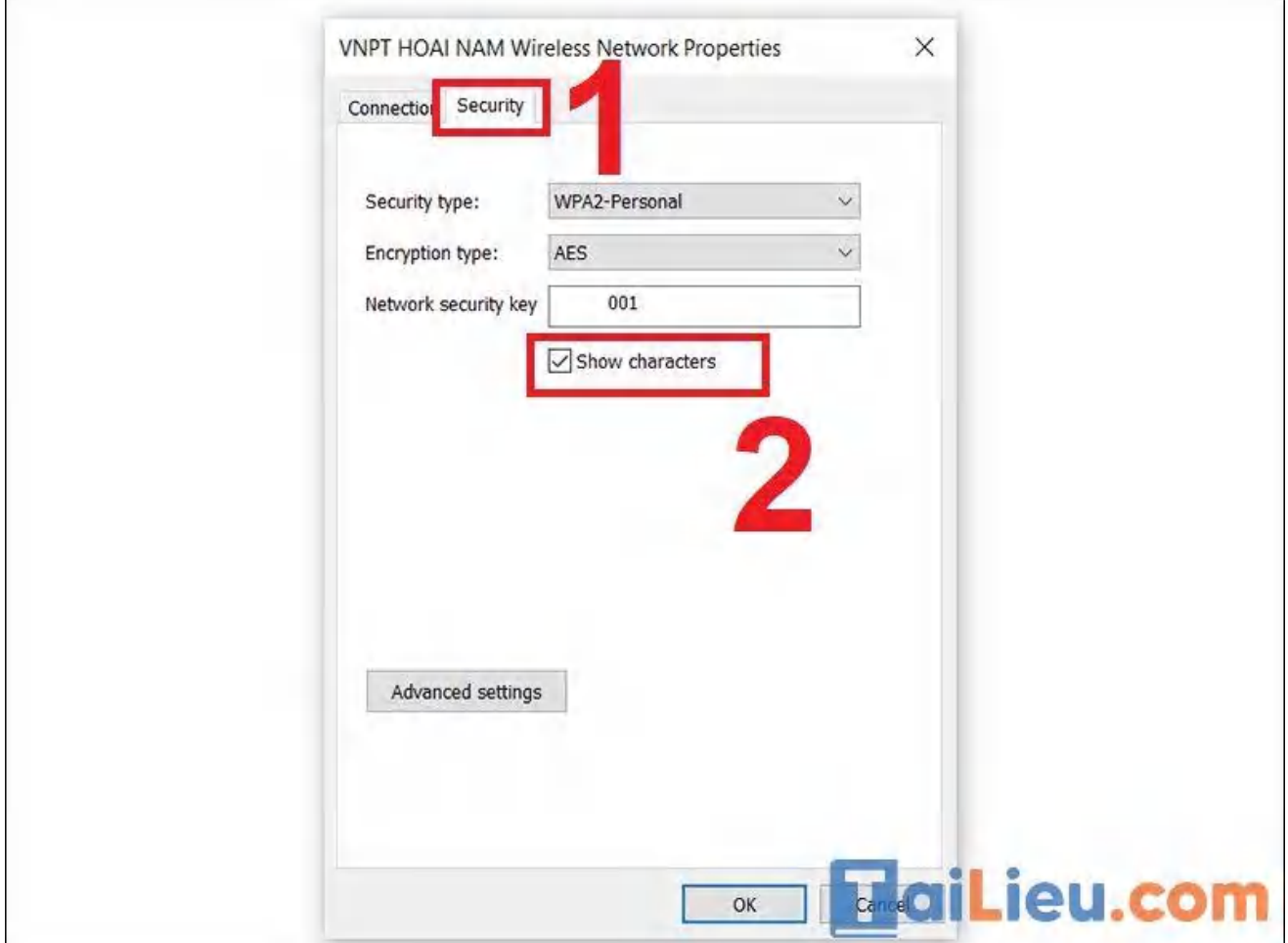

## **Cách 4: Xem mật khẩu WiFi bằng PowerShell**

**Bước 1:** Nhấn tổ hợp phím **Windows + R** để mở hộp thoại Run > Nhập **powershell** > Nhấn **OK**.

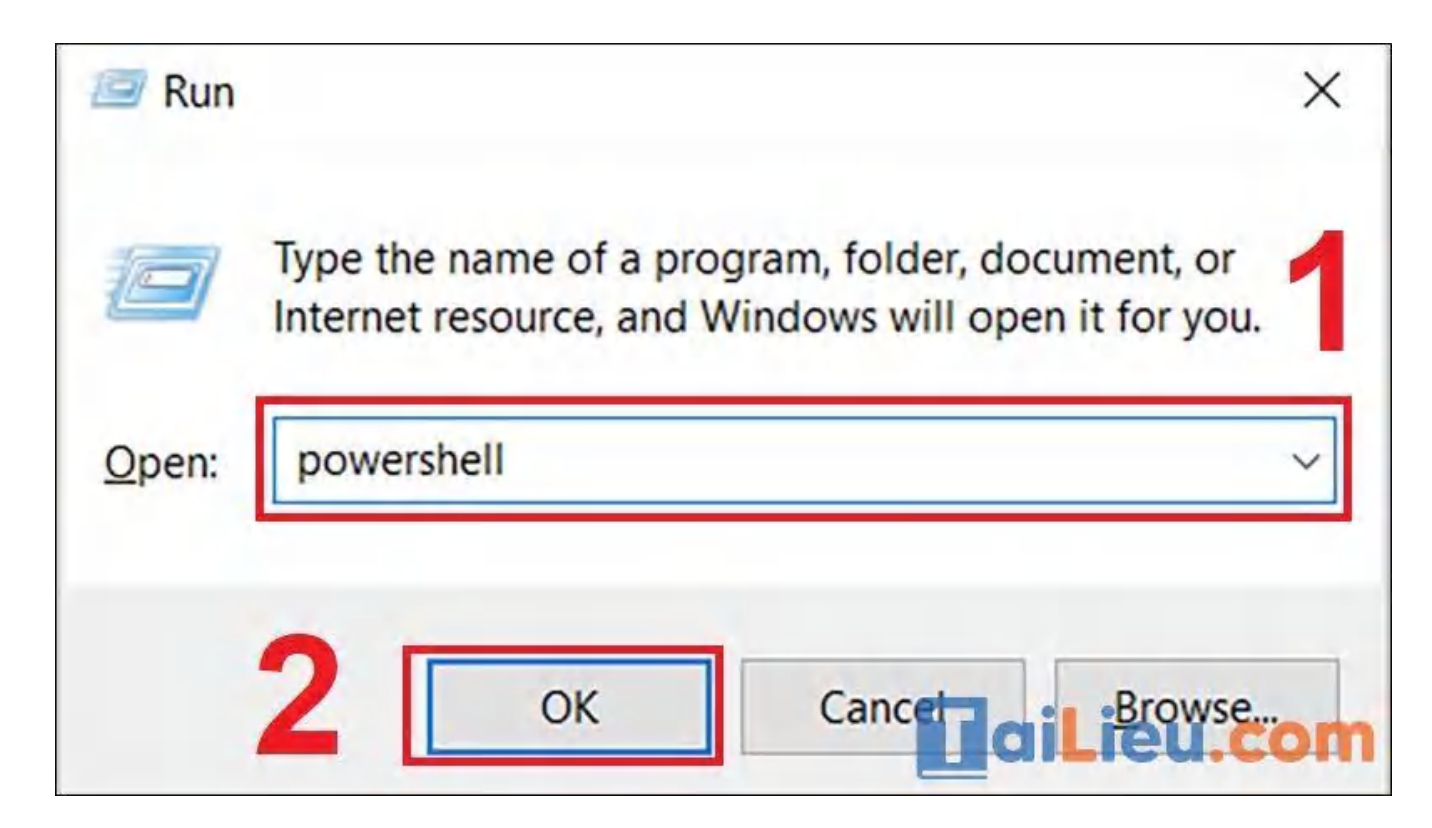

**Bước 2:** Chúng ta nhập cú pháp sau vào **PowerShell** rồi nhấn **Enter.**

(netsh wlan show profiles) | Select-String " $\langle \cdot, \cdot \rangle$ " | %{\$name=\$\_.Matches.Groups[1].Value.Trim(); \$\_} | %{(netsh wlan show profile name="\$name" key=clear)} | Select-String "Key Content\W+\:(.+)\$" | %{\$pass=\$\_.Matches.Groups[1].Value.Trim(); \$\_} | %{[PSCustomObject]@{ PROFILE\_NAME=\$name;PASSWORD=\$pass }} | Format-Table -AutoSize

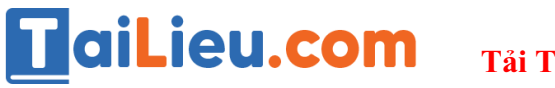

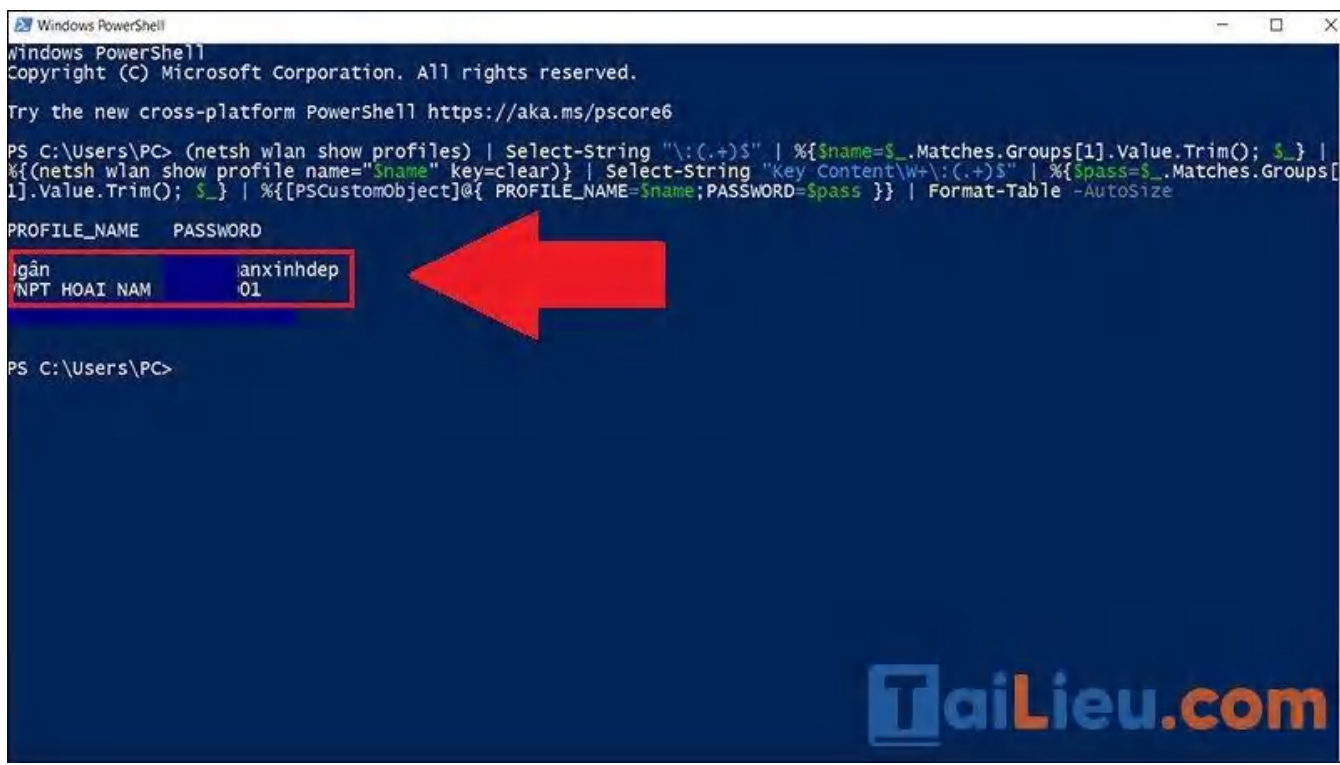

Bạn sẽ thấy toàn bộ mật khẩu các Wi-Fi đã truy cập trước đây.

#### *Cách xem pass wifi trên máy tính win 11*

Hướng dẫn chi tiết cách xem mật khẩu wifi trên máy tính win 11 như sau:

**Bước 1:** Mở ứng dụng **Settings** trên máy tính của bạn bằng cách nhấn tổ hợp phím **Windows + i** > bấm chọn mục **Network & Internet** > kéo xuống chọn vào **Advanced Network Settings**.

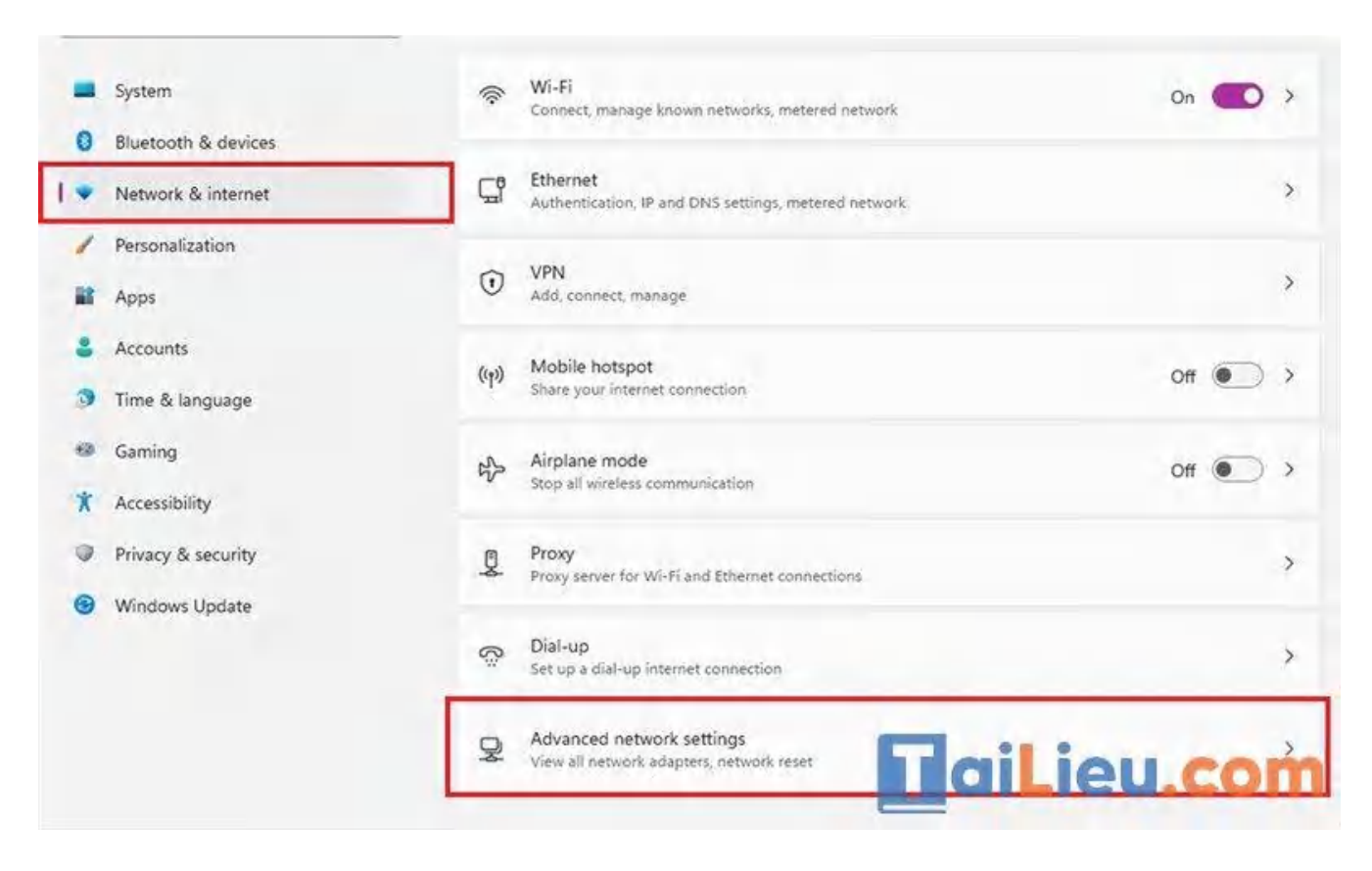

**Bước 2:** Ở trong mục này bạn kéo xuống dưới và chọn vào phần **More Network Adapter Options**.

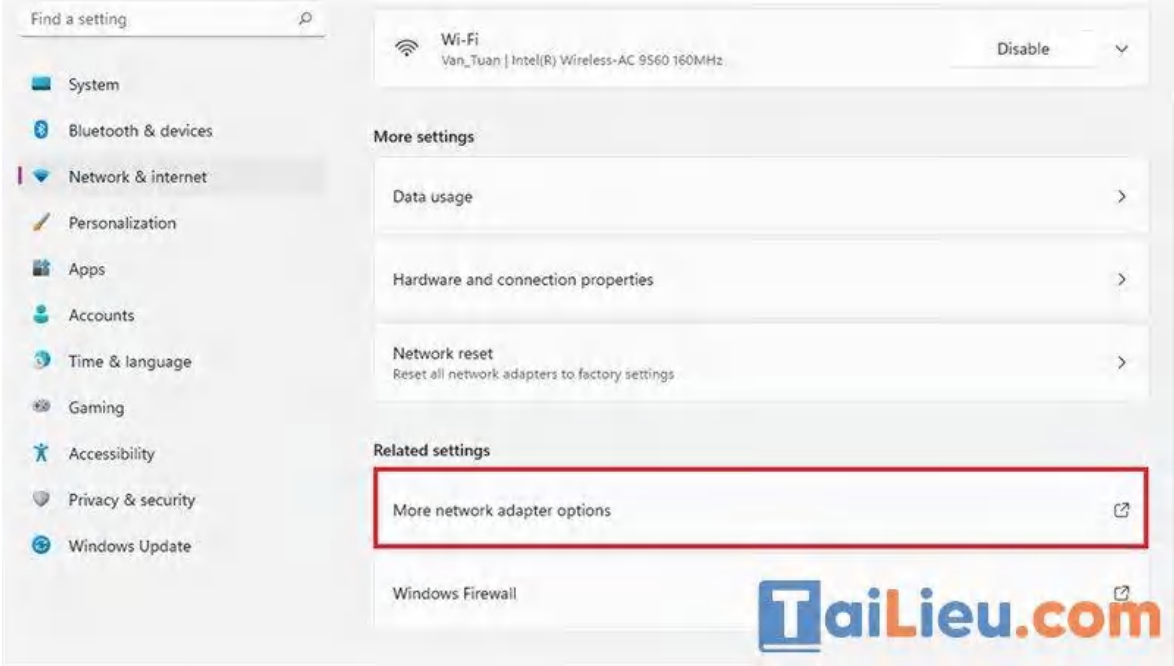

**Bước 3:** Tiếp theo thì bạn tìm đến Wi-Fi mà máy tính đang kết nối rồi bạn nhấp chuột phải và chọn **Status**.

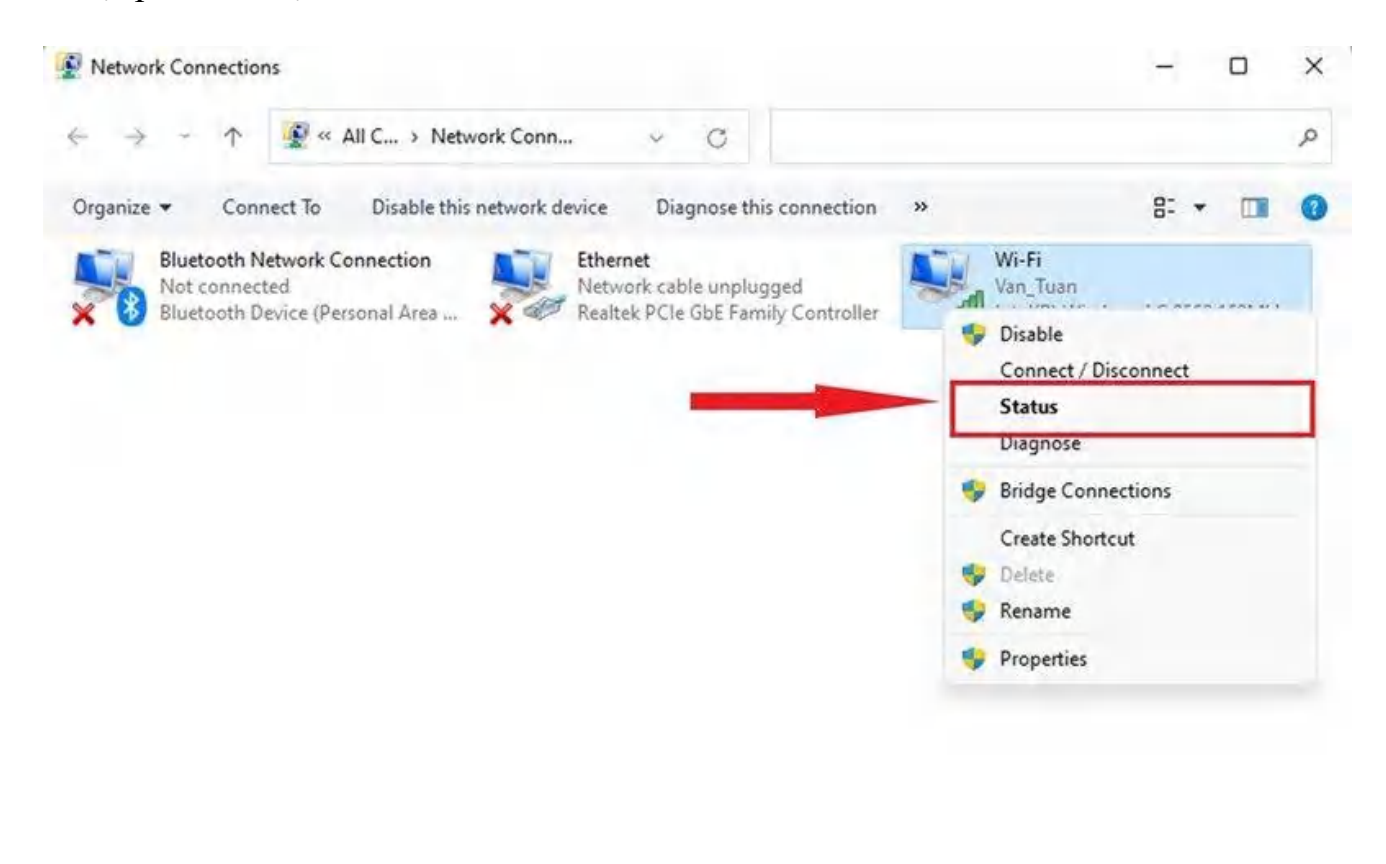

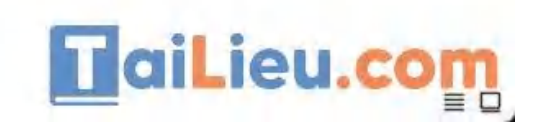

3 items 1 item selected

**Bước 4:** Tại đây, nhấp vào nút **Wireless Properties** > sau đó hộp thoại tiếp theo mở ra thì bạn nhấp vào tab **Security**.

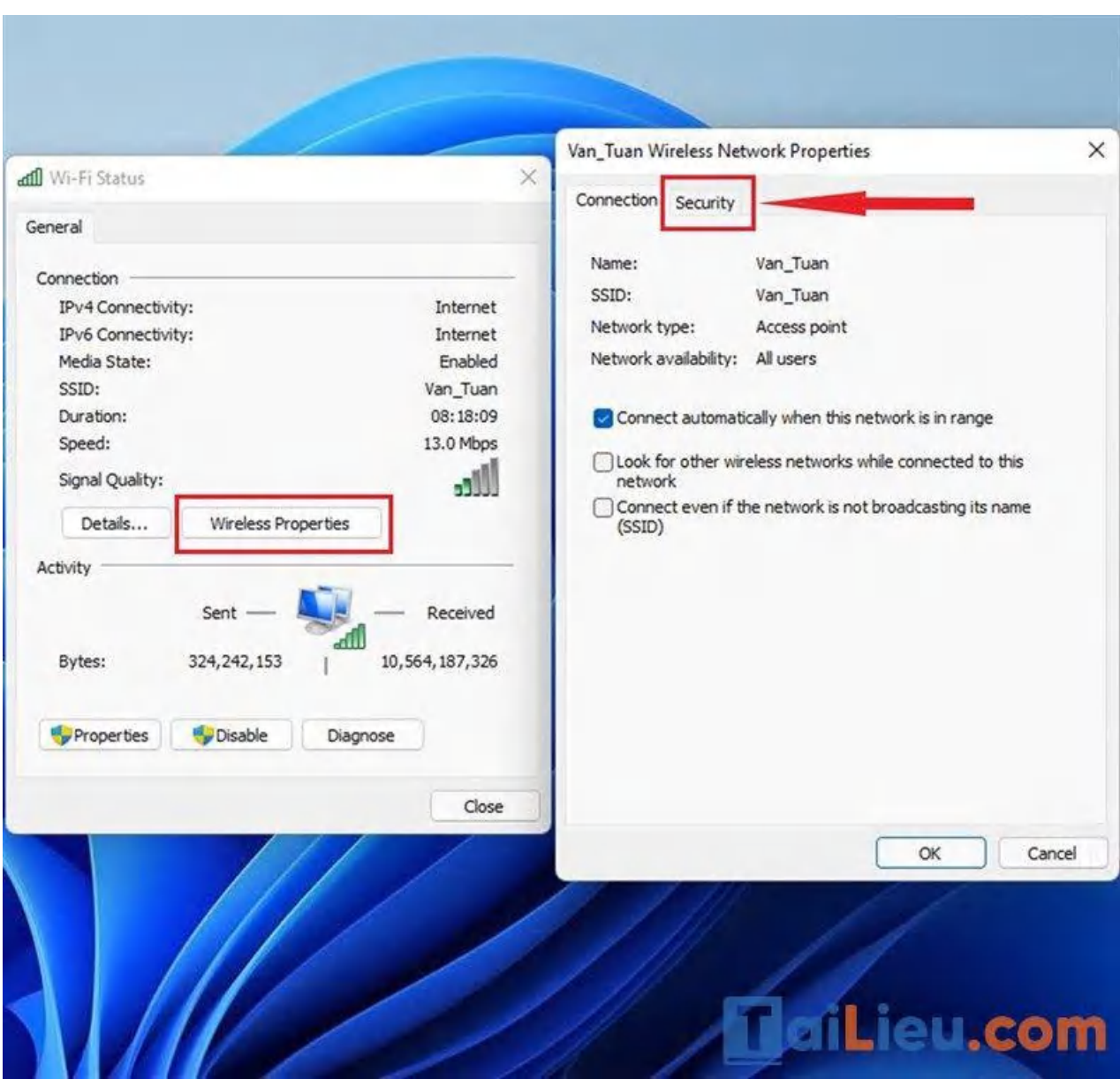

**Bước 5:** Cuối cùng tại đây thì bạn chỉ cần tích vào ô vuông bên cạnh mục **Show Characters** là có thể xem được mật khẩu Wi-Fi mà máy tính của mình đang kết nối rồi đó.

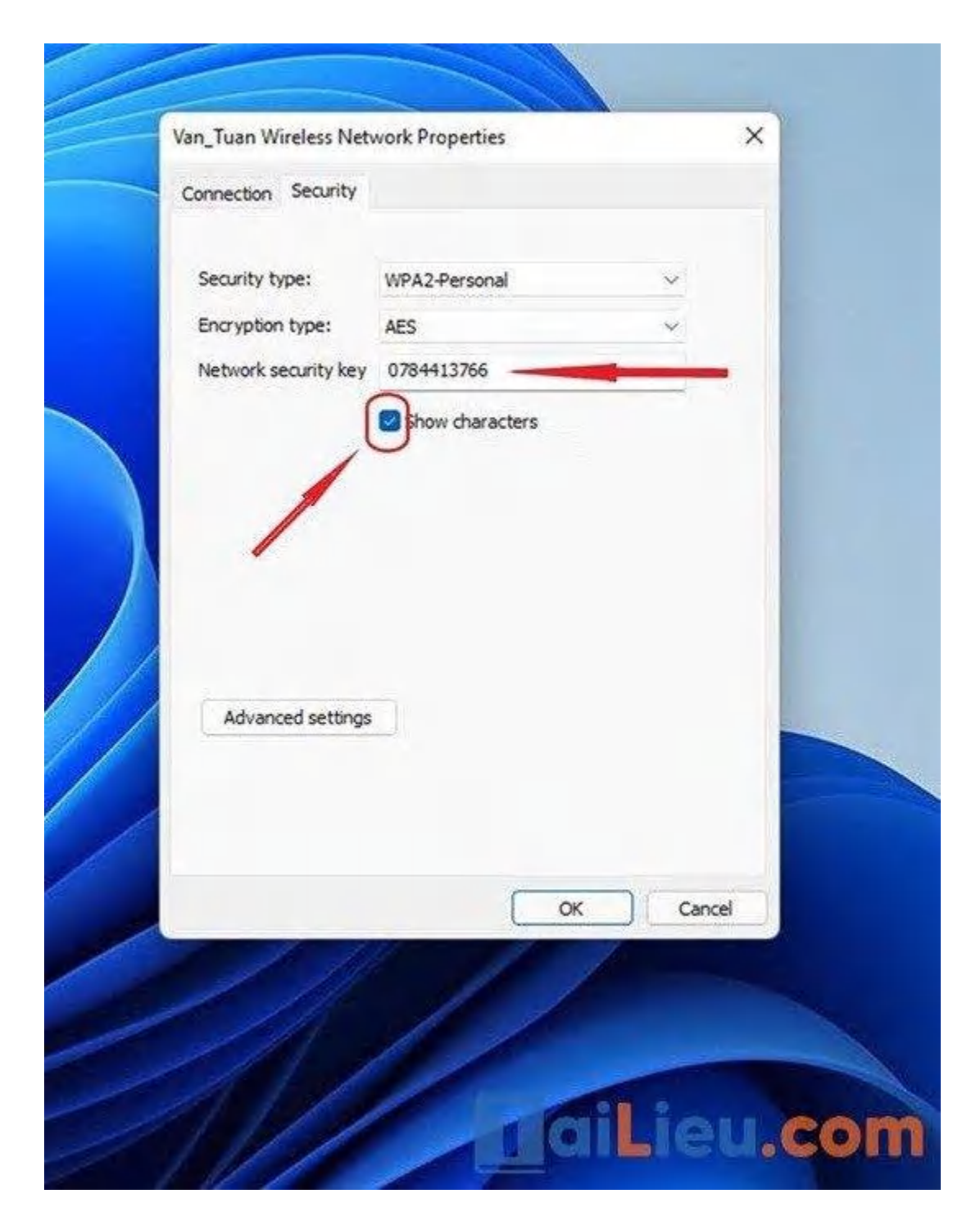

*Cách xem mật khẩu wifi trên máy tinh win 8*

Cách xem pass wifi trên máy tính win 8 được chúng tôi tổng hợp cụ thể như sau:

**Bước 1:** Vào **Start** > **Chọn Control Panel** (Bảng điểm khiển).

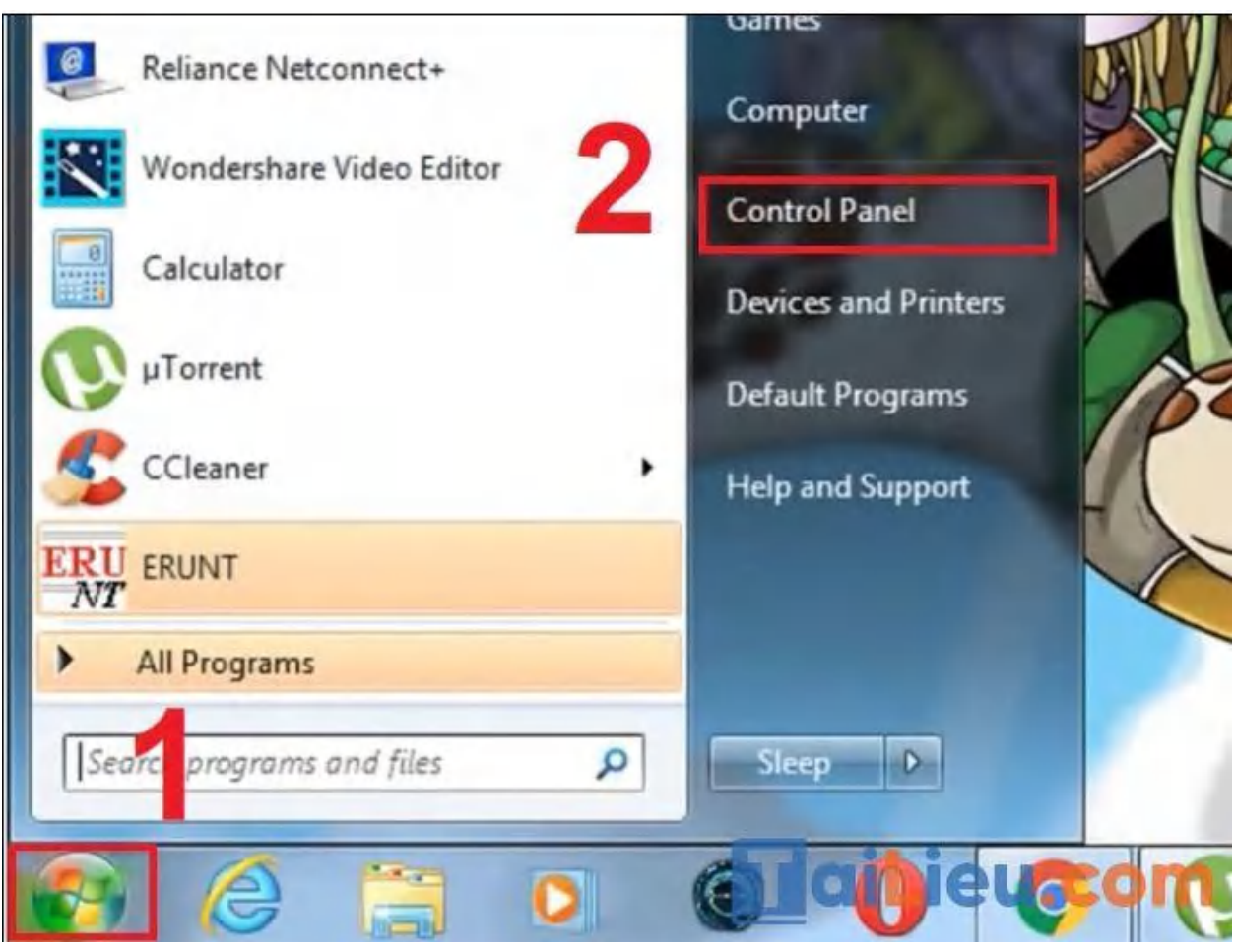

**Bước 2:** Vào **Network & Internet** (Mạng và Internet).

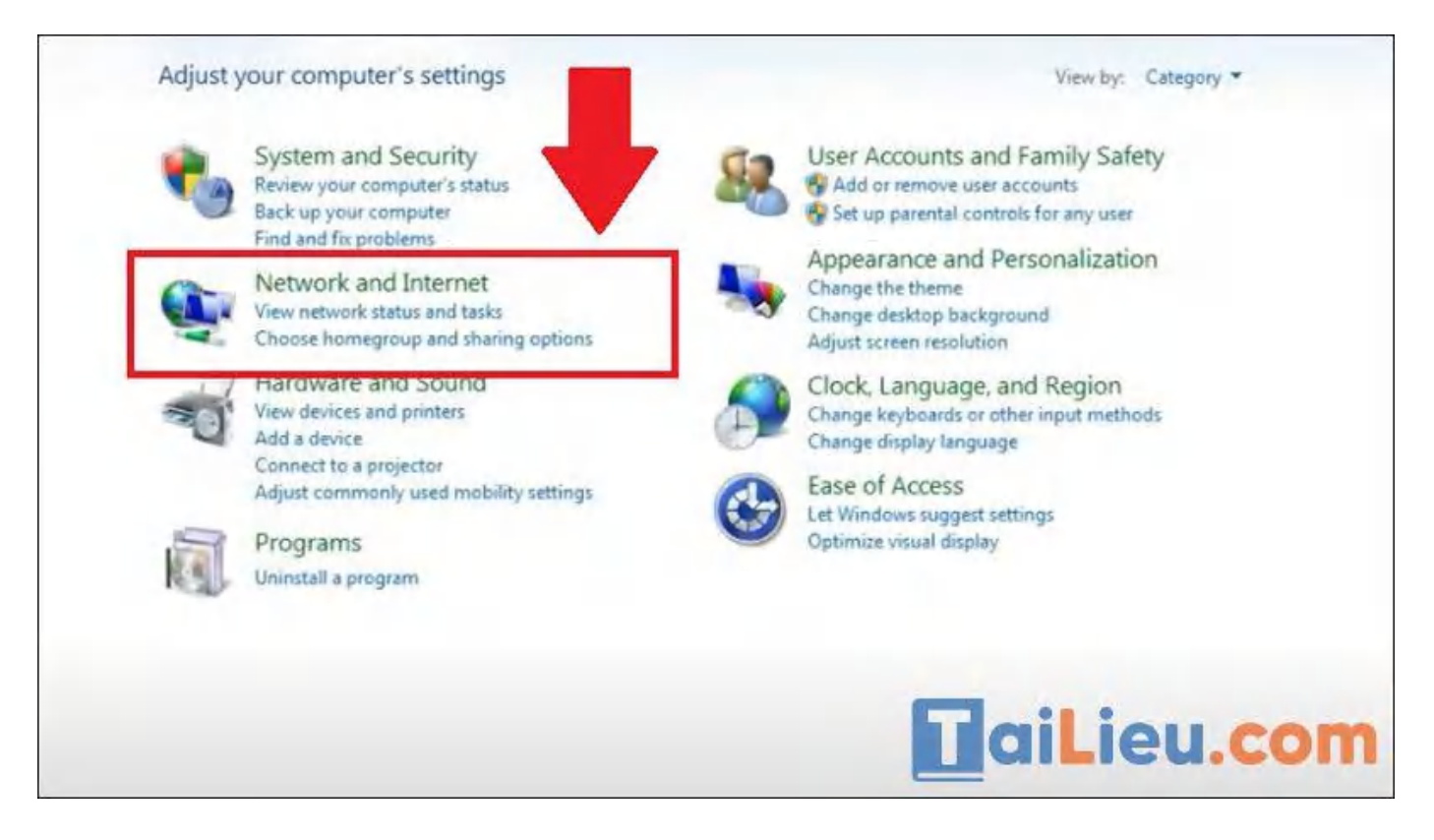

#### **Bước 3:** Chọn **Network & Sharing Center** (Trung tâm Kết nối và Chia sẻ).

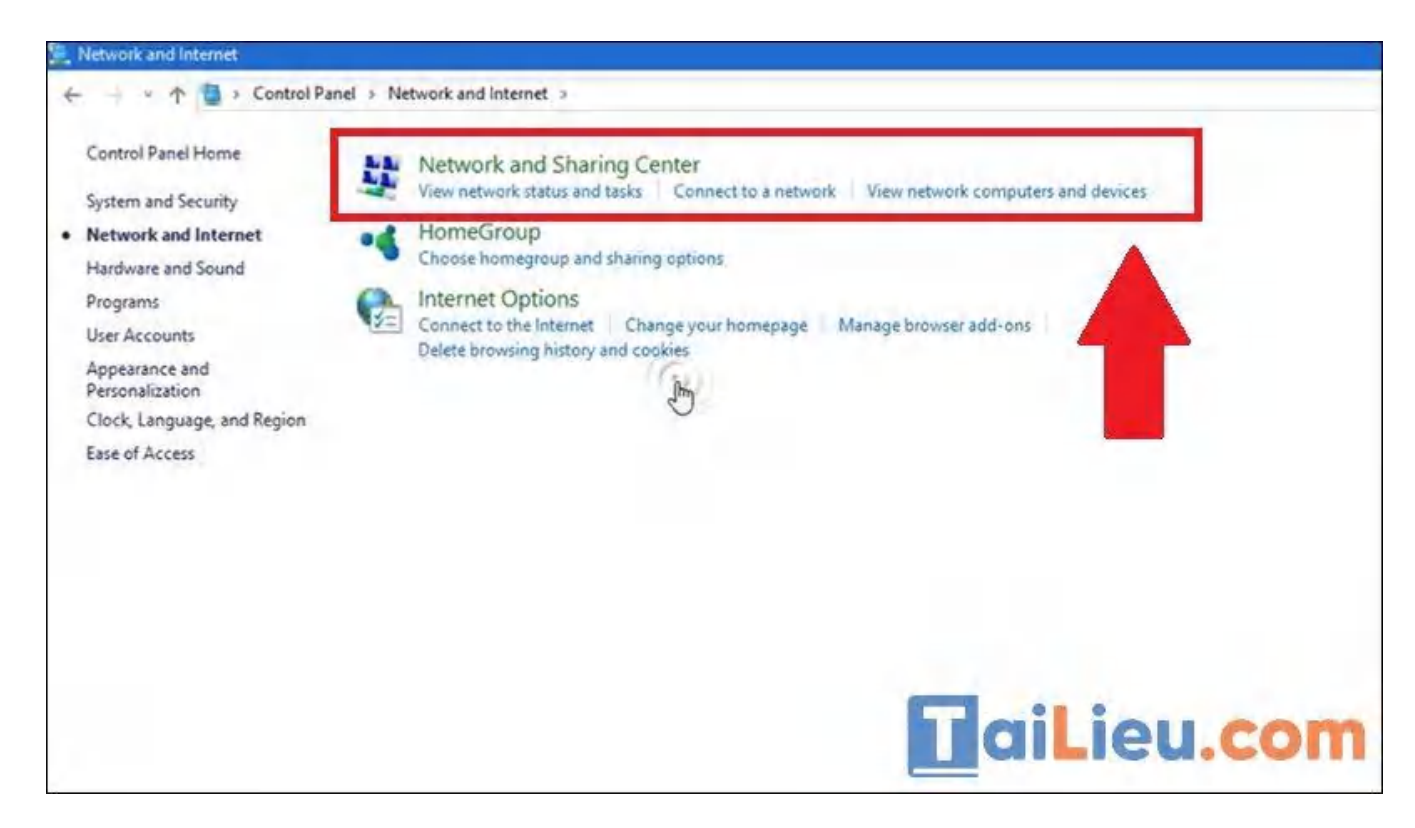

**Bước 4:** Vào **Wireless Properties** (Thuộc tính không dây).

**Trang chủ:<https://tailieu.com/> | Email: info@tailieu.com [| https://www.facebook.com/KhoDeThiTaiLieuCom](https://www.facebook.com/KhoDeThiTaiLieuCom)**

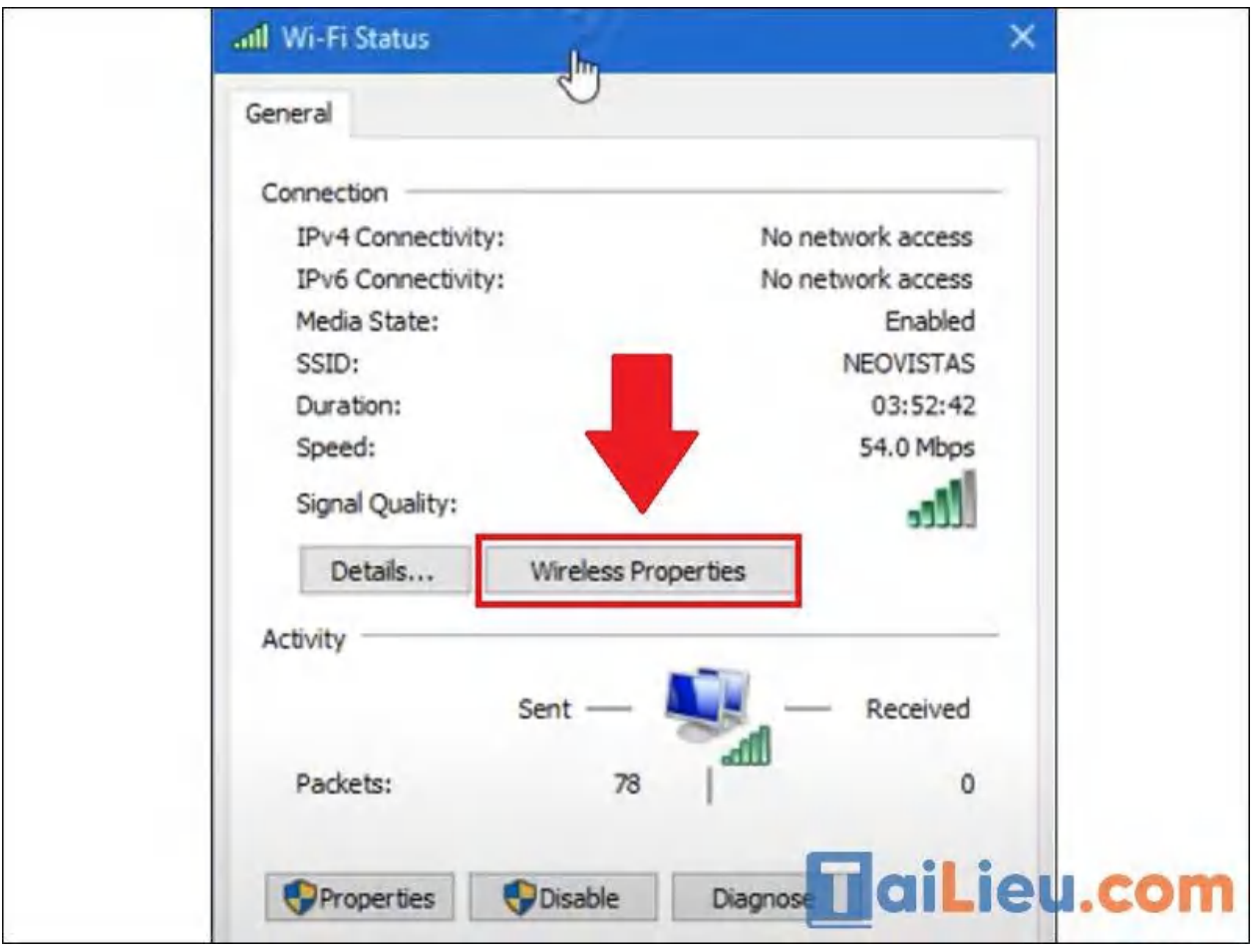

**Bước 5:** Vào thẻ **Security** (Bảo mật) > Chọn **Show characters** (Hiển thị). Mật khẩu Wi-Fi sẽ hiện ra.

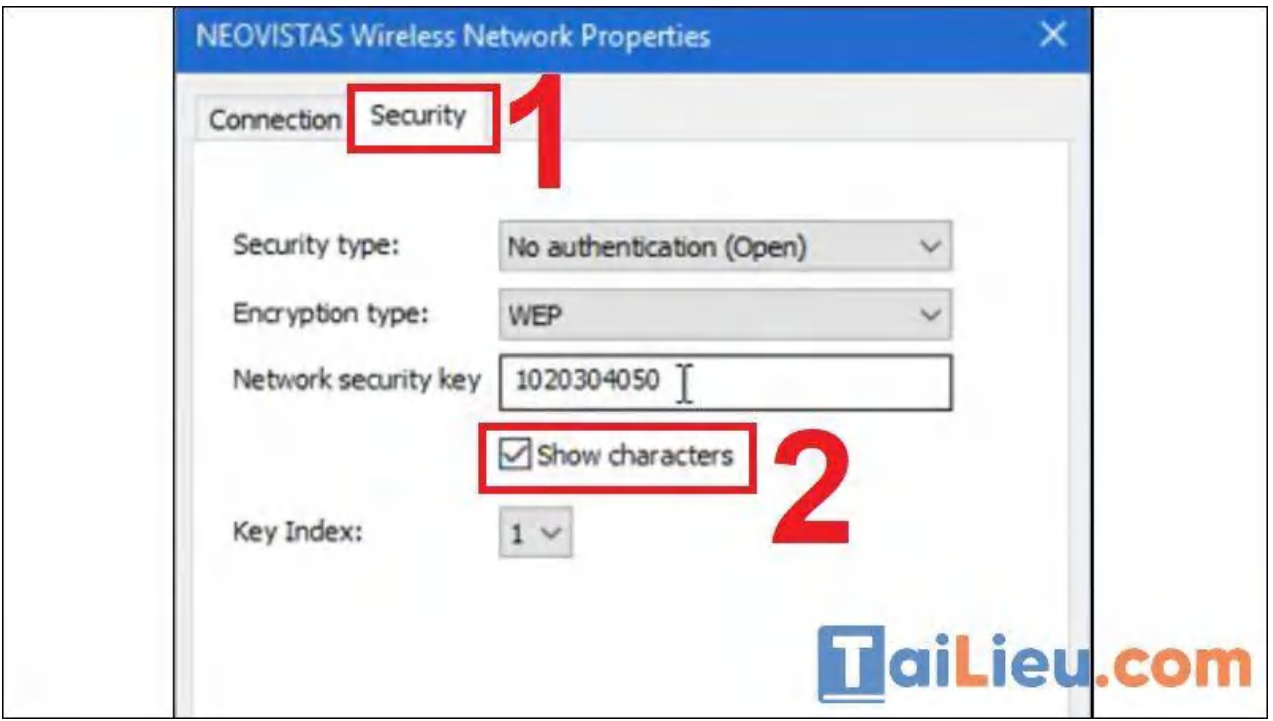

#### *Cách xem mật khẩu wifi trên máy tính win XP*

Cách xem mật mật khẩu WiFi đã lưu trên máy tính Windows XP như sau:

Với Windows XP, bạn có thể sử dụng **Command Prompt** để xem mật khẩu Wi-Fi.

**Bước 1:** Vào thẻ **Menu Start** > Nhập **Command Prompt**.

**Bước 2:** Gõ " **netsh wlan show profile name=tênWi-Fi key=clear** ".

Ví dụ tên Wi-Fi muốn xem mật khẩu là là "**hungds**" thì dòng lệnh sẽ là: " **netsh wlan show profile name=hungds key=clear** " như hình bên dưới

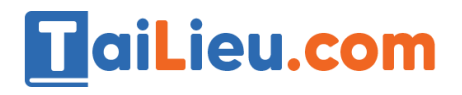

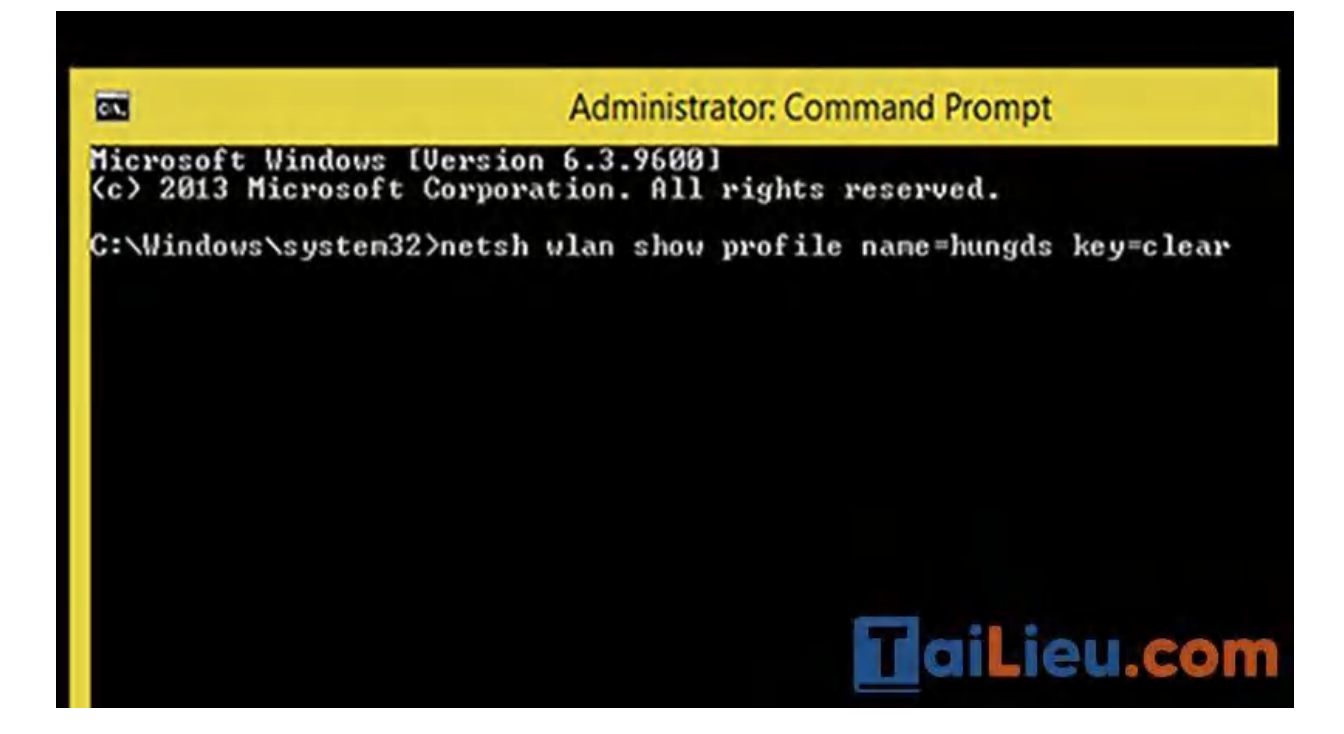

Sau đó bạn bấm Enter.

Tại dòng "**Key Content**" chính là mật khẩu Wi-Fi mà bạn cần tìm.

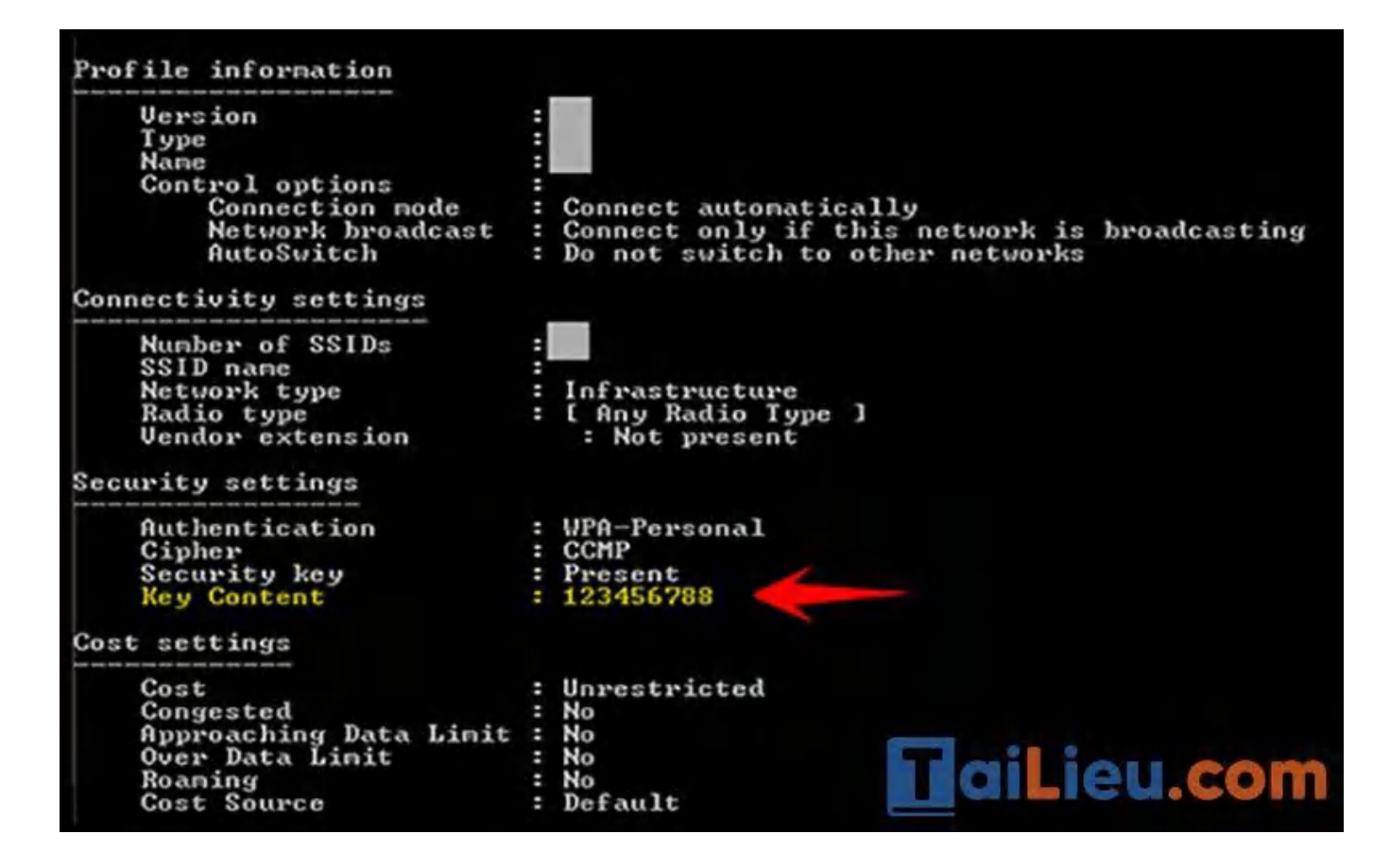

**Trang chủ:<https://tailieu.com/> | Email: info@tailieu.com [| https://www.facebook.com/KhoDeThiTaiLieuCom](https://www.facebook.com/KhoDeThiTaiLieuCom)**

#### *Cách xem pass wifi trên máy tính Macbook*

Sau đây là một số cách xem mật khẩu wifi trên máy tính Macbook chuẩn nhất hiện nay. Mời bạn tham khảo:

#### **Cách 1: Cách xem pass wifi trên macbook với Keychain Access**

Keychain Access là một ứng dụng macOS giúp lưu trữ mật khẩu. Và đây là cách dễ nhất để bạn có thể xem mật khẩu Wi-Fi trên Mac:

**Bước 1:** Nhấn tổ hợp phím Comand + Spacebar (phím cách) để mở thanh tìm kiếm Spotlight. Tại đây, bạn nhập "Keychain Access" để truy cập vào tính năng này.

**Bước 2:** Mở Keychain Access. Trong cửa sổ này bạn có thể tìm thấy mật khẩu đã lưu cho các ứng dụng.

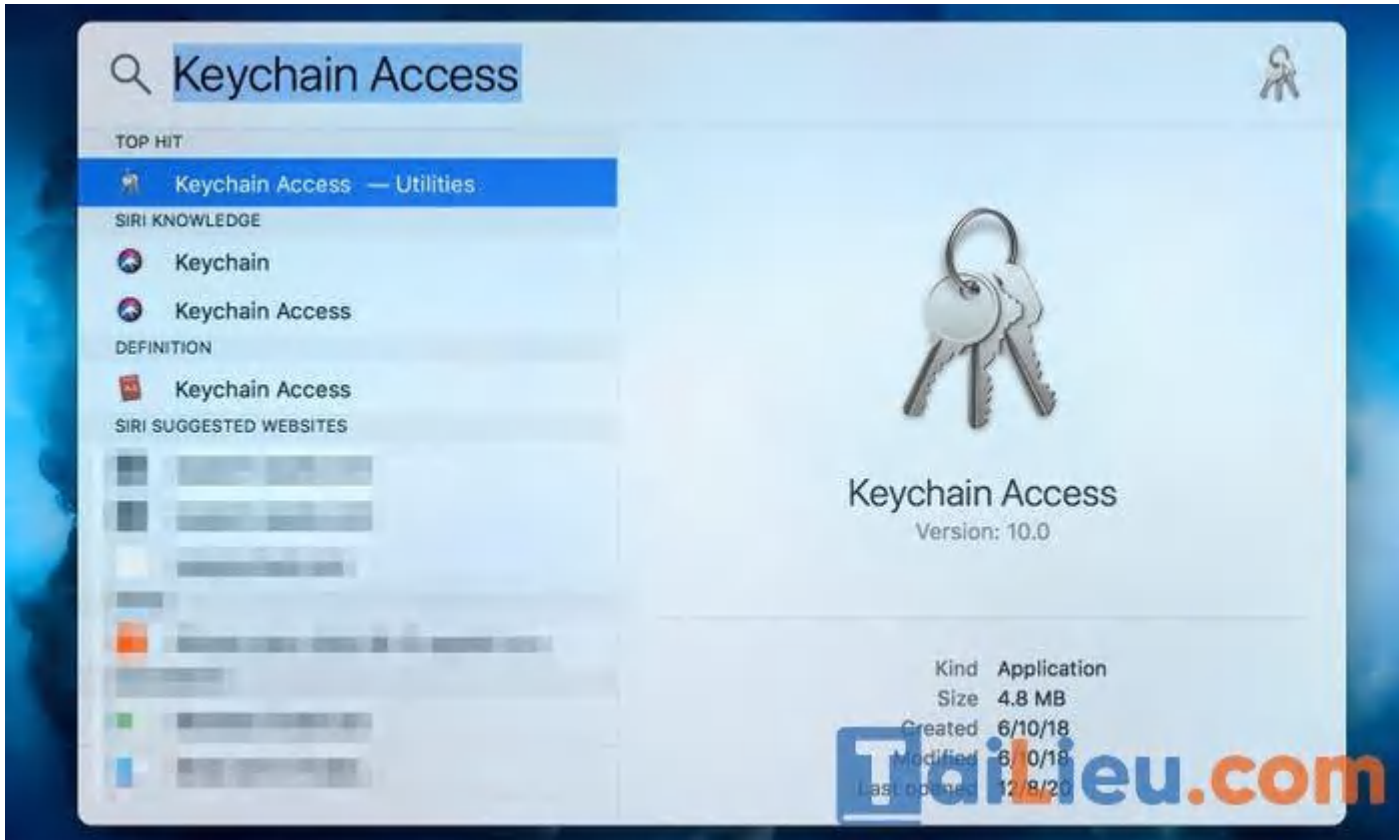

**Bước 3:** Tại thanh menu bên trái, chuyển tới phần "Password"

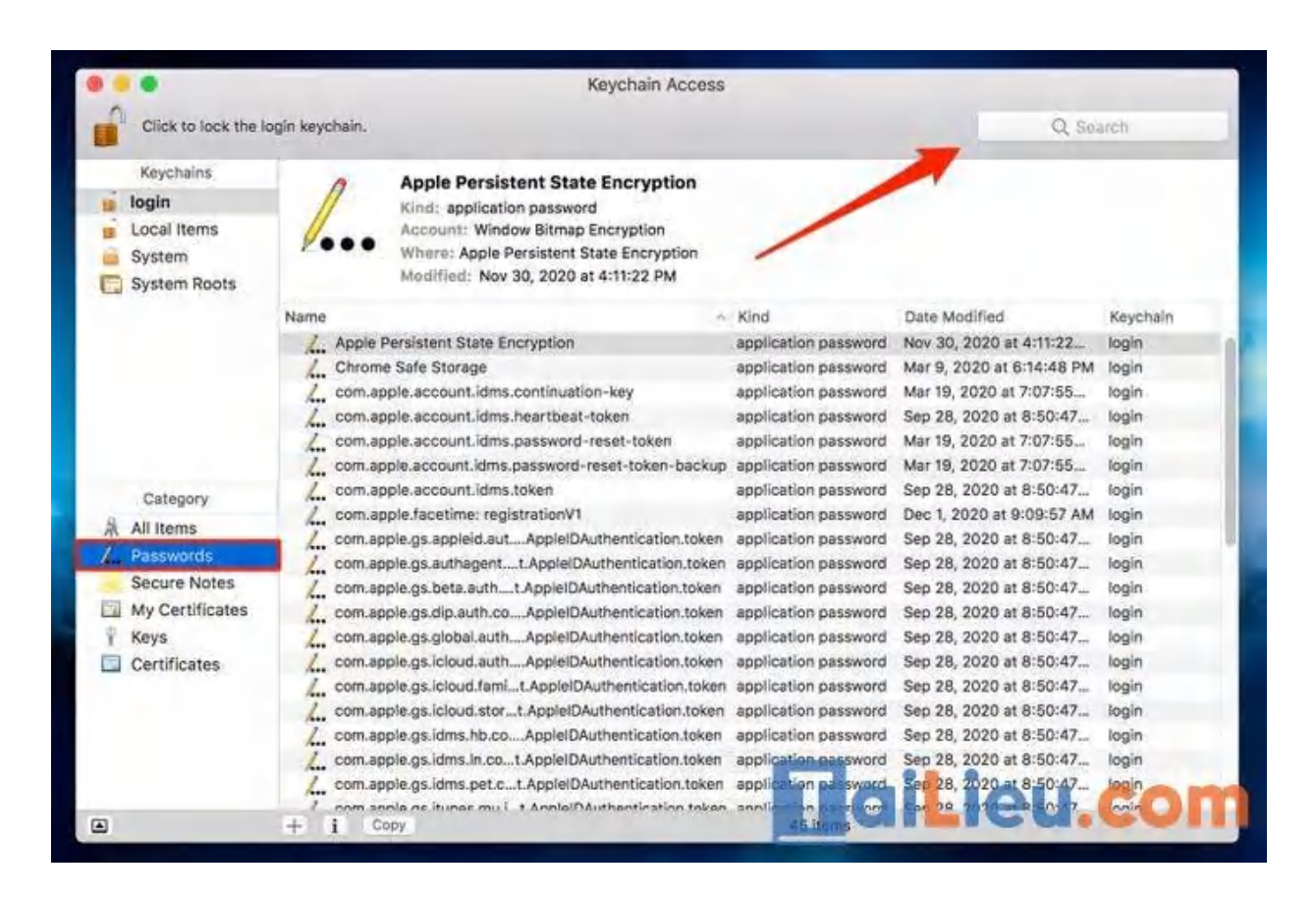

**Bước 4:** Trong thanh tìm kiếm ở góc trên bên phải cửa sổ, nhập tên mạng Wi-Fi bạn muốn tìm lại mật khẩu.

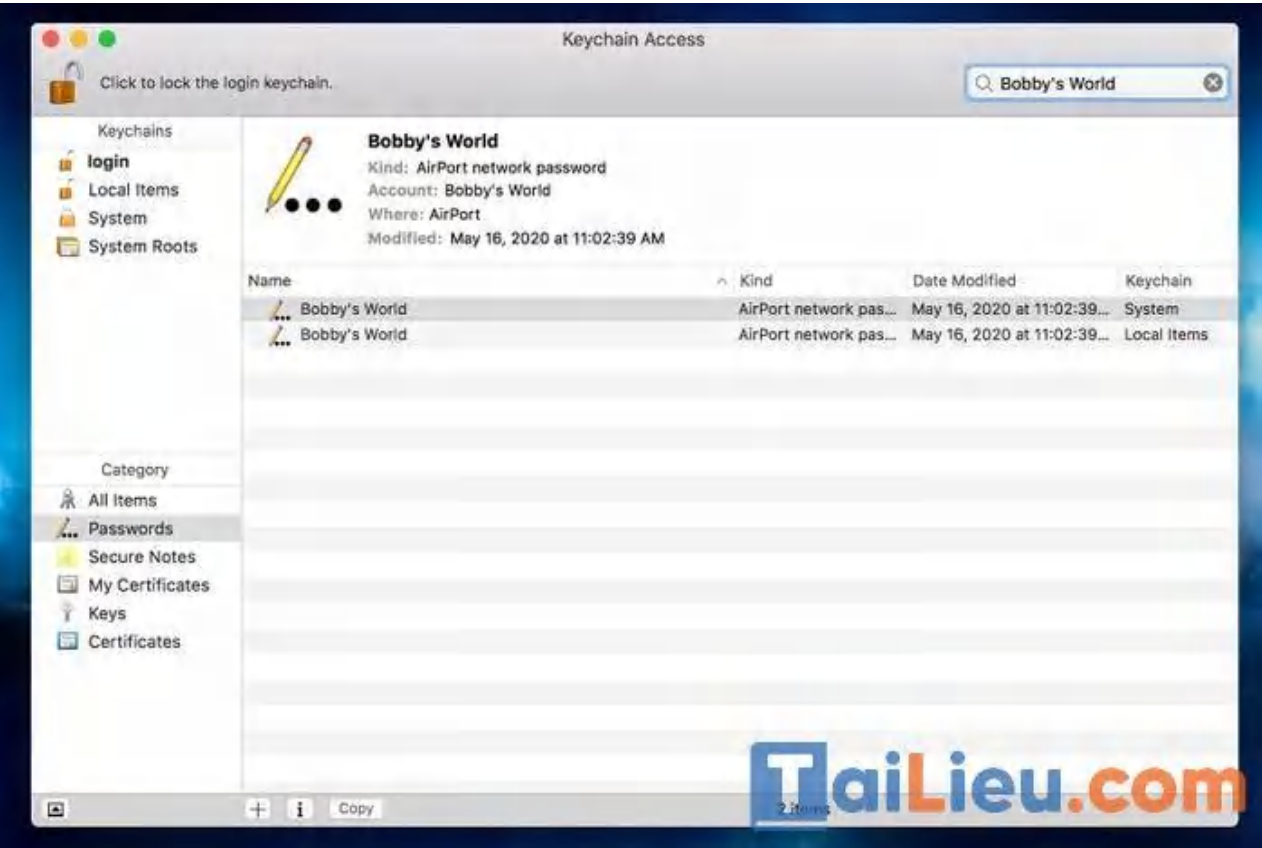

**Bước 5:** Nhấn đúp vào tên mạng Wi-Fi đó. Một cửa sổ nhắc khác được mở ra.

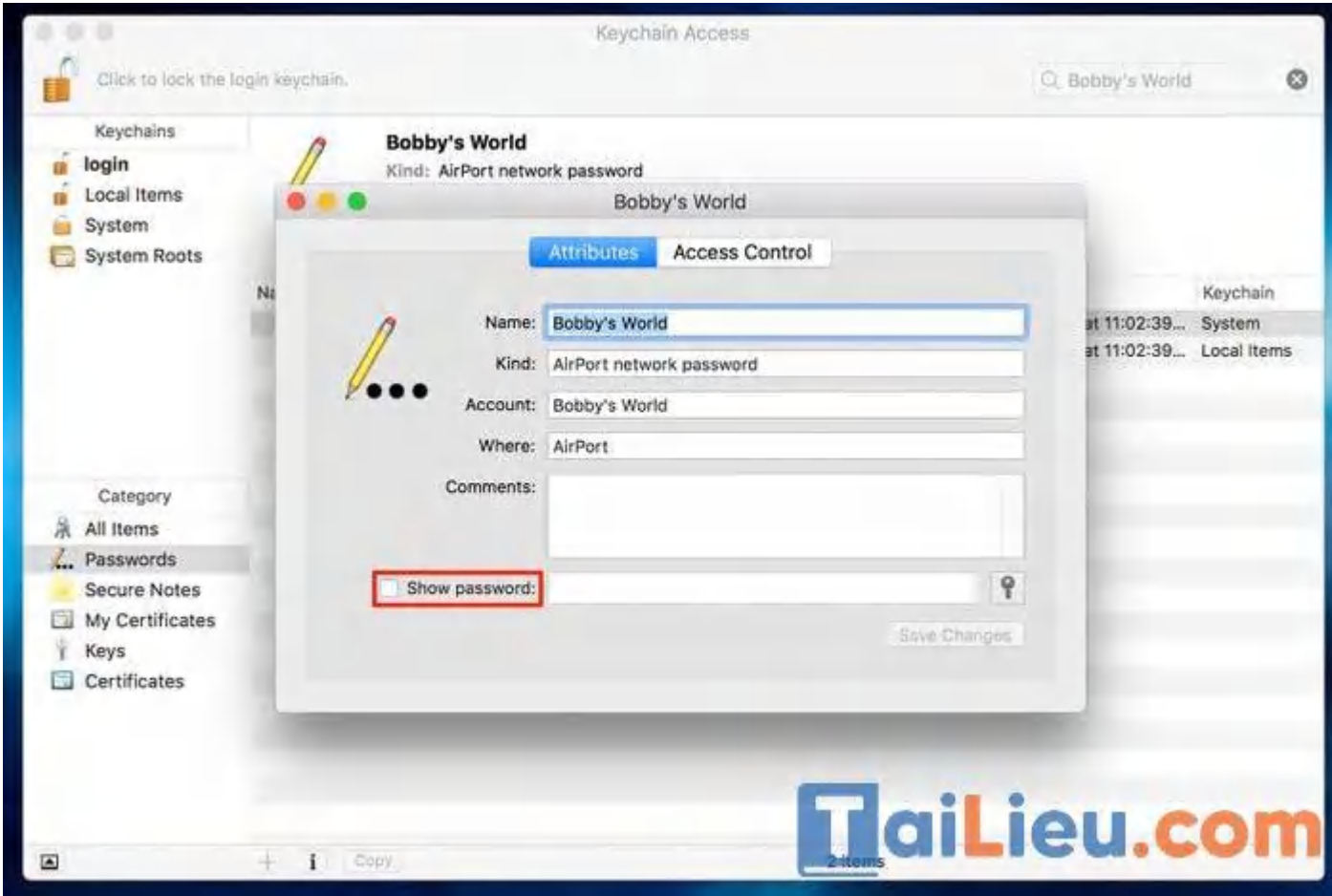

**Bước 6:** Tích vào phần "Show Password". Khi đó, hệ thống sẽ yêu cầu bạn xác nhận bằng cách nhập mật khẩu Admin của máy. Tiếp đến nhấn OK.

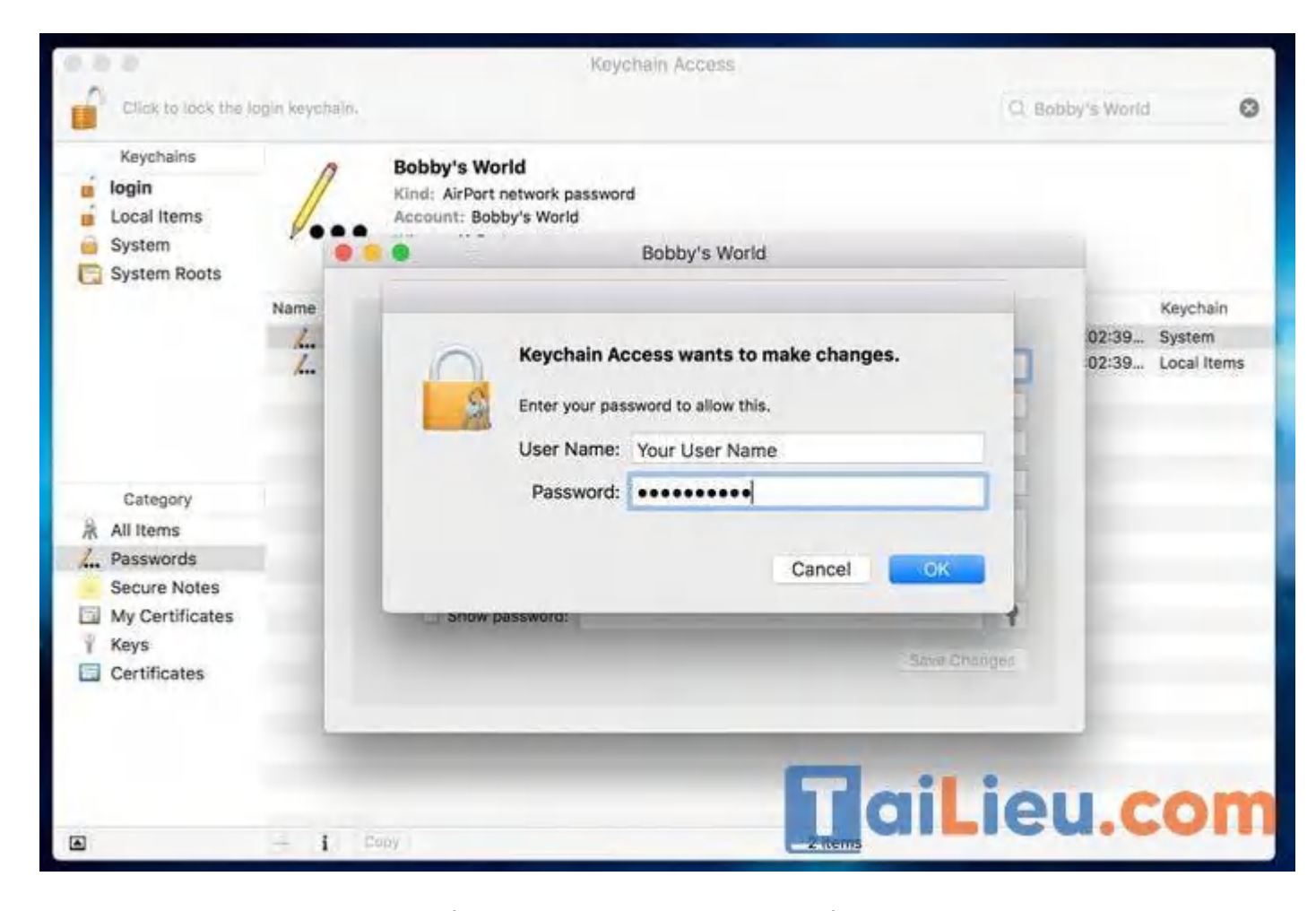

**Bước 7:** Sau xác nhận, mật khẩu Wi-Fi của bạn sẽ được hiển thị.

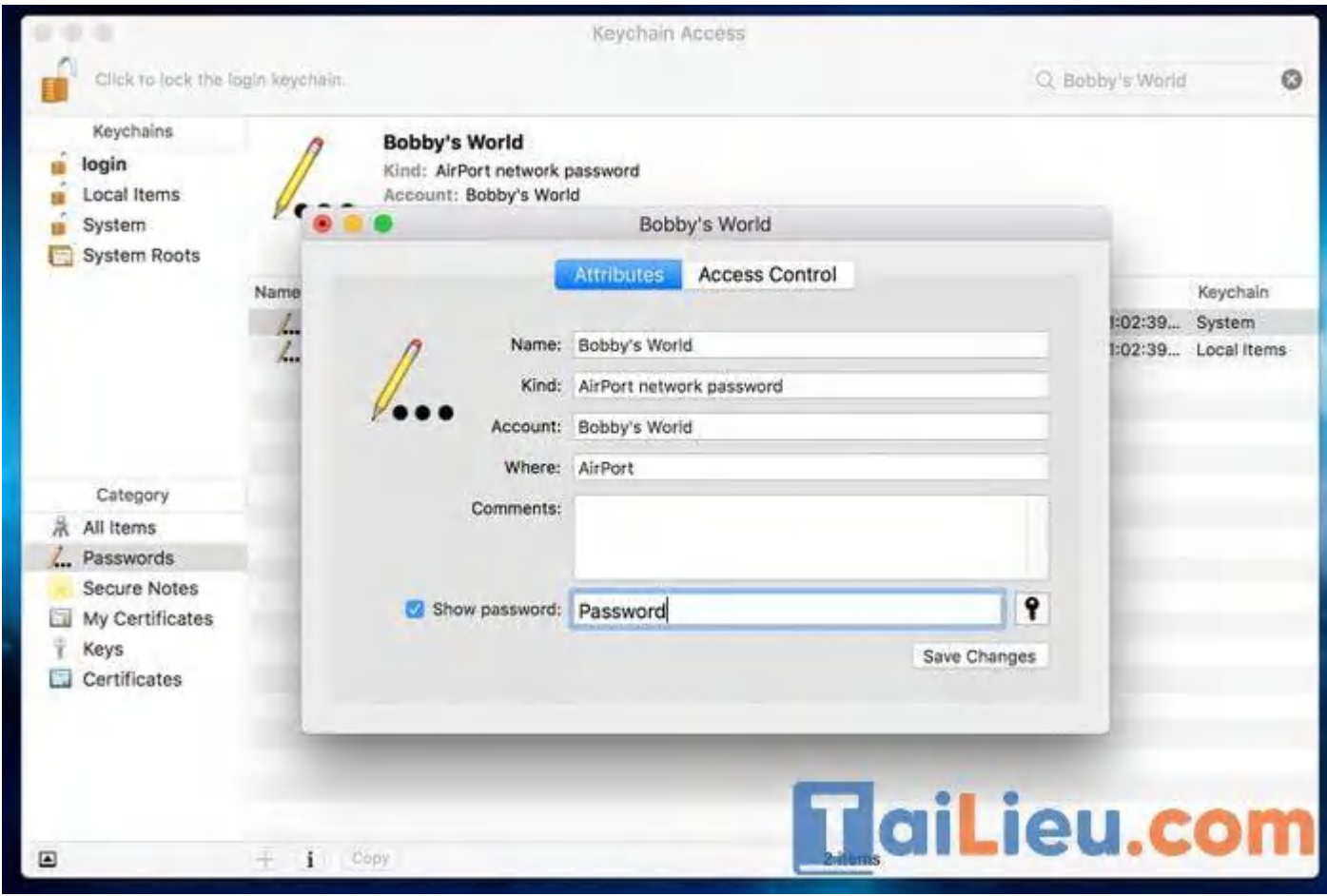

#### **Cách 2: Cách show password wifi mac bằng Terminal**

Mac Terminal là một hệ thống dòng lệnh cho phép bạn kiểm soát tốt hơn hệ điều hành. Đây cũng là cách nâng cao hơn để tìm mật khẩu Wi-Fi đã lưu cho Macbook của bạn.

**Bước 1**: Mở Terminal trên Mac. Tương tự nhấn tổ hợp phím Command + Spacebar và nhập "Terminal".

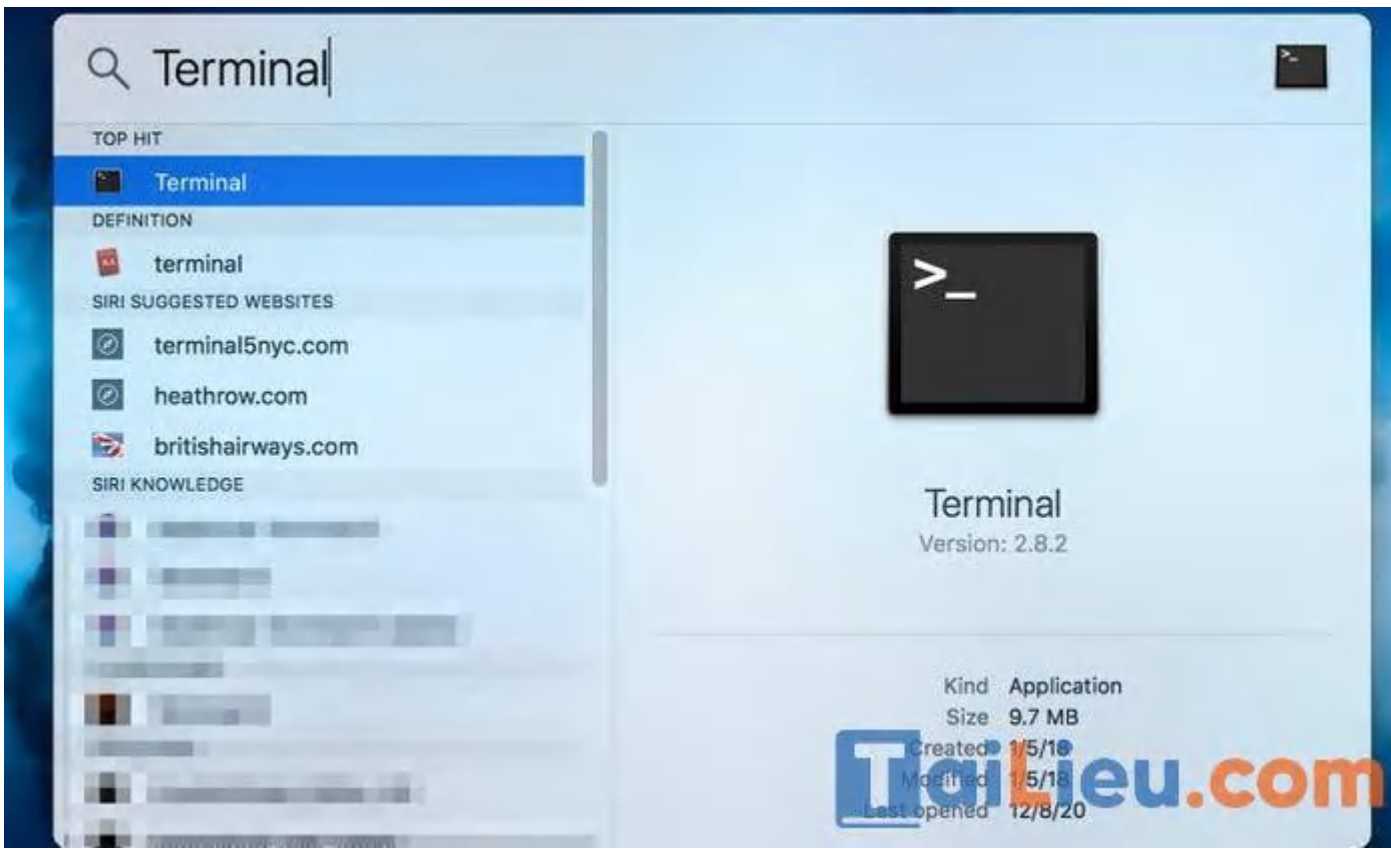

**Bước 2**: Vào Terminal, nhập lệnh như ảnh bên dưới, thay thế "Wi-Fi name" bằng tên mạng Wi-Fi bạn muốn tìm lại mật khẩu.

## **TaiLieu.com**

## **Tải Tài Liệu, Văn Bản, Biểu Mẫu, Hồ Sơ Miễn Phí**

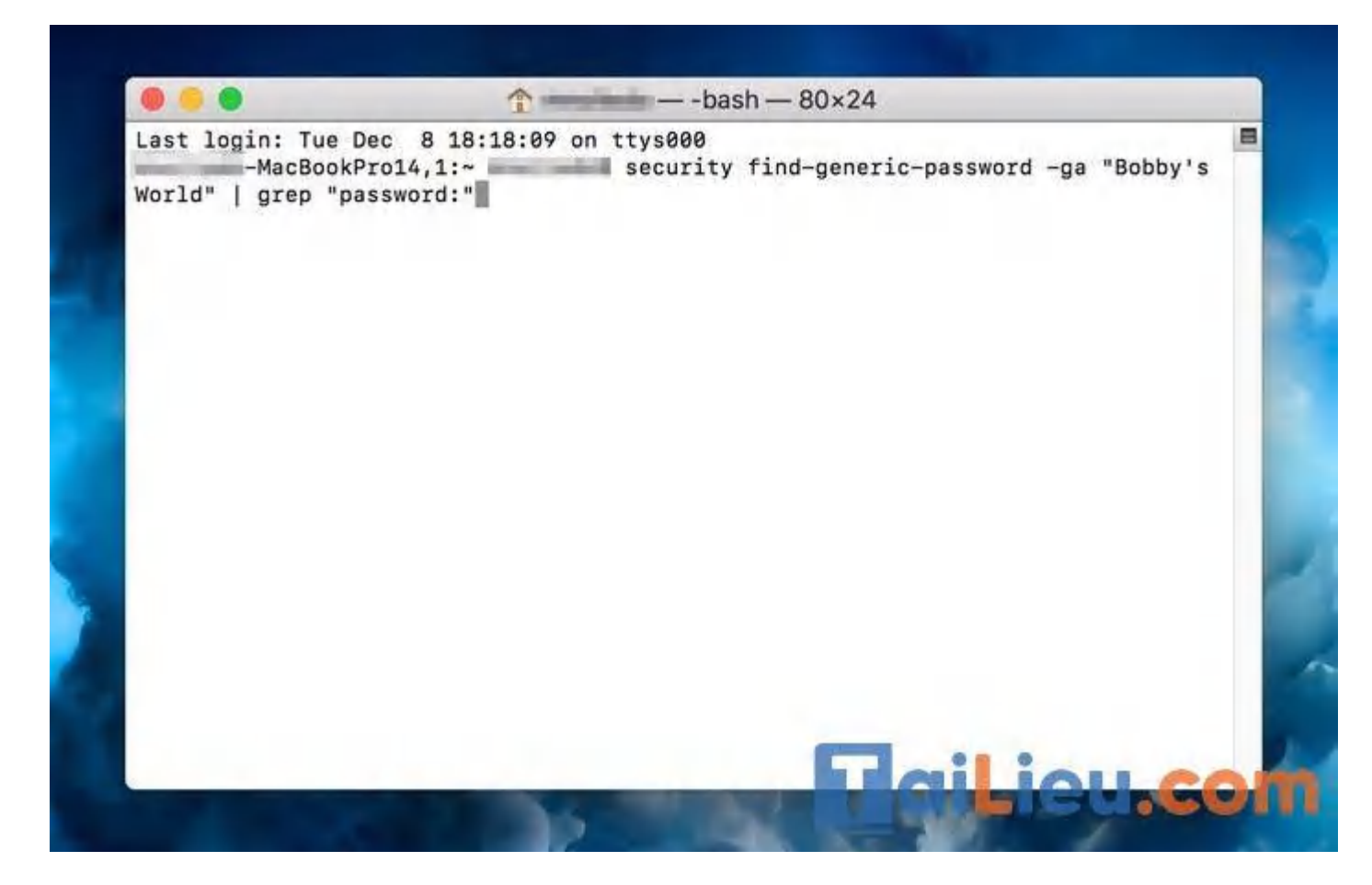

**Bước 3**: Một cửa sổ yêu cầu đăng nhập quyền truy cập Admin. Nhập tên người dùng và mật khẩu của bạn.

# **HaiLieu.com**

## **Tải Tài Liệu, Văn Bản, Biểu Mẫu, Hồ Sơ Miễn Phí**

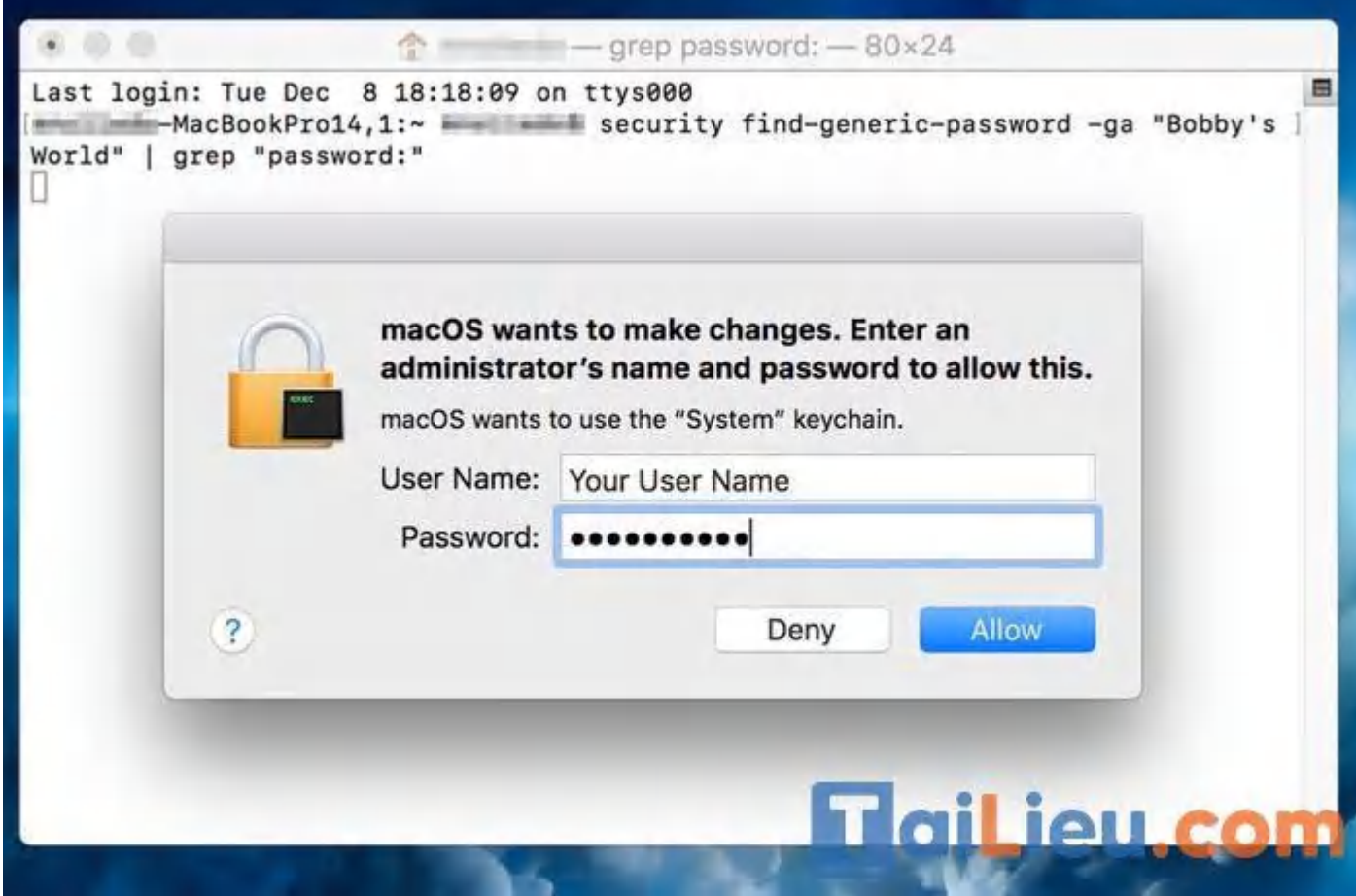

**Bước 4**: Kết quả, password sẽ xuất hiện ở dưới câu lệnh mà bạn đã nhập trước đó.

## TaiLieu.com

### **Tải Tài Liệu, Văn Bản, Biểu Mẫu, Hồ Sơ Miễn Phí**

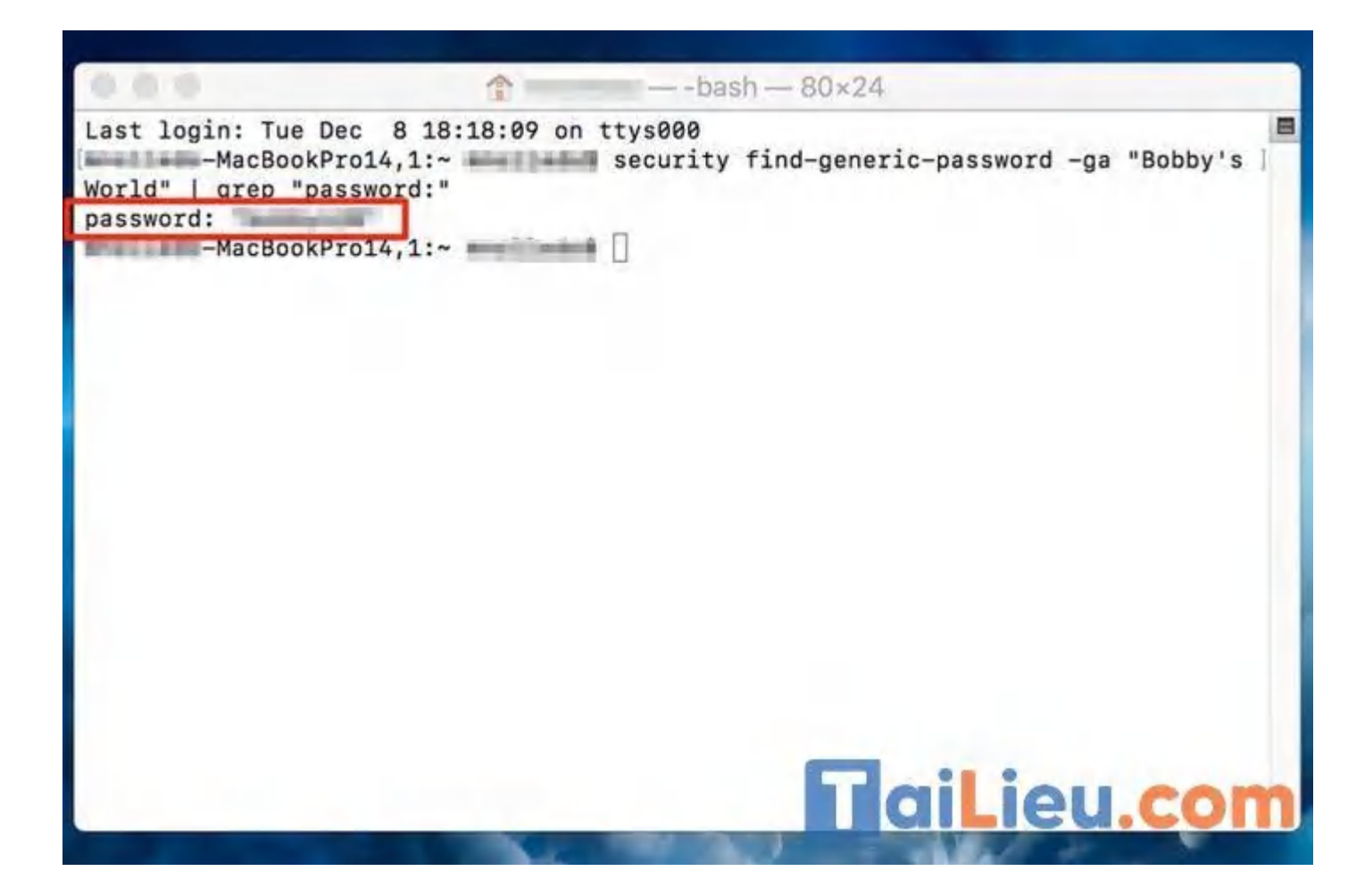

Như vậy chúng tôi đã hướng dẫn cho bạn các cách xem mật khẩu wifi trên máy tính cực nhanh và đơn giản. Hy vọng những thông tin chúng tôi tổng hợp sẽ giúp ích và hỗ trợ bạn dọn rác trên máy tính